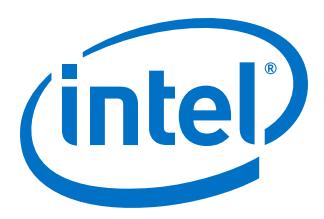

# **Intel® FPGA SDK for OpenCL™ Pro Edition**

# **Getting Started Guide**

Updated for Intel® Quartus® Prime Design Suite: **18.1**

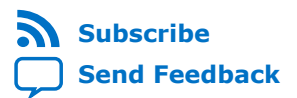

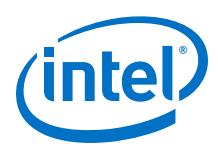

# **Contents**

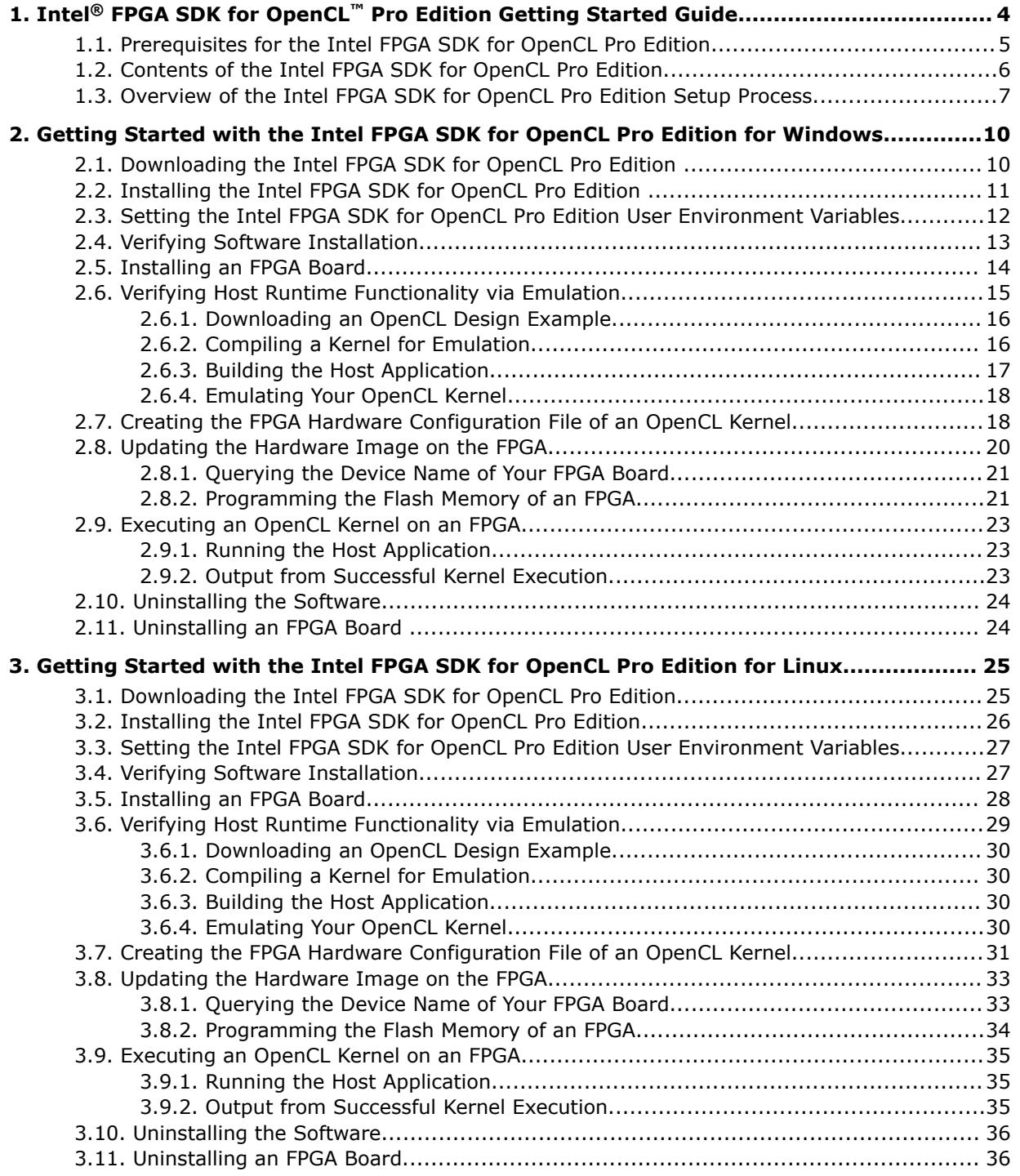

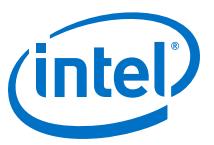

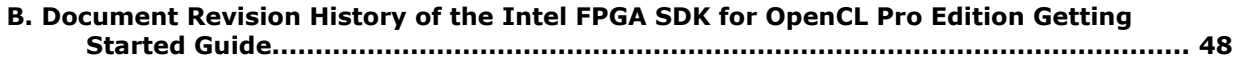

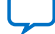

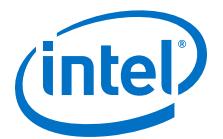

# <span id="page-3-0"></span>**1. Intel® FPGA SDK for OpenCL™ Pro Edition Getting Started Guide**

The *Intel® FPGA SDK for OpenCL™ Pro Edition Getting Started Guide* describes the procedures to install the Intel FPGA Software Development Kit (SDK) for OpenCL  $<sup>(1)</sup>$ Pro Edition. This document also contains instructions on how to compile an example</sup> OpenCL $(2)$  application with the Intel FPGA SDK for OpenCL Pro Edition.

OpenCL is a C-based open standard for the parallel programming of heterogeneous devices. For more information about the OpenCL Specification version 1.0, refer to the [OpenCL 1.0 Reference Pages](https://www.khronos.org/registry/OpenCL/sdk/1.0/docs/man/xhtml/). For detailed information on the OpenCL application programming interface (API) and programming language, refer to the [OpenCL](https://www.khronos.org/registry/OpenCL/specs/opencl-1.0.pdf) [Specification version 1.0.](https://www.khronos.org/registry/OpenCL/specs/opencl-1.0.pdf)

The Intel FPGA SDK for OpenCL Pro Edition provides a compiler and tools for you to build and run OpenCL applications that target Intel FPGA products. The Intel FPGA SDK for OpenCL Pro Edition supports the embedded profile of the OpenCL Specification version 1.0.

*Attention:* • If you only require the Intel FPGA SDK for OpenCL's kernel deployment functionality, download and install the Intel FPGA Runtime Environment (RTE) for OpenCL. Refer to the *Intel FPGA RTE for OpenCL Pro Edition Getting Started Guide* for more information.

> Do not install the SDK and the RTE on the same host system. The SDK already contains the RTE.

If you want to use the Intel FPGA SDK for OpenCL Pro Edition with the Intel Arria 10 GX FPGA Development Kit, refer to the Application Note *Configuring the Intel Arria 10 GX FPGA Development Kit for the Intel FPGA SDK for OpenCL* for more information.

#### **Related Information**

- [OpenCL Reference Pages](http://www.khronos.org/registry/cl/sdk/1.0/docs/man/xhtml/)
- [OpenCL Specification version 1.0](http://www.khronos.org/registry/cl/specs/opencl-1.0.pdf)
- [Intel FPGA RTE for OpenCL Pro Edition Getting Started Guide](https://www.intel.com/content/www/us/en/programmable/documentation/mwh1391808173911.html#ewa1401738888275)
- [Configuring the Intel Arria 10 GX FPGA Development Kit for the Intel FPGA SDK](https://www.intel.com/content/www/us/en/programmable/documentation/tgy1490191698959.html#hjg1490212982016) [for OpenCL](https://www.intel.com/content/www/us/en/programmable/documentation/tgy1490191698959.html#hjg1490212982016)

 $(1)$  The Intel FPGA SDK for OpenCL is based on a published Khronos Specification, and has passed the Khronos Conformance Testing Process. Current conformance status can be found at [www.khronos.org/conformance.](https://www.khronos.org/conformance/)

 $(2)$  OpenCL and the OpenCL logo are trademarks of Apple Inc. used by permission of the Khronos Group™.

Intel Corporation. All rights reserved. Intel, the Intel logo, Altera, Arria, Cyclone, Enpirion, MAX, Nios, Quartus and Stratix words and logos are trademarks of Intel Corporation or its subsidiaries in the U.S. and/or other countries. Intel warrants performance of its FPGA and semiconductor products to current specifications in accordance with Intel's standard warranty, but reserves the right to make changes to any products and services at any time without notice. Intel assumes no responsibility or liability arising out of the application or use of any information, product, or service described herein except as expressly agreed to in writing by Intel. Intel customers are advised to obtain the latest version of device specifications before relying on any published information and before placing orders for products or services.

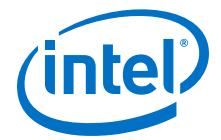

# <span id="page-4-0"></span>**1.1. Prerequisites for the Intel FPGA SDK for OpenCL Pro Edition**

To install the Intel FPGA SDK for OpenCL Pro Edition and create an OpenCL application for an Intel FPGA Preferred Board for OpenCL, your system must meet certain hardware, target platform, and software requirements.

#### **Hardware Requirements**

Accelerator boards requirements:

• Acquire a Reference Platform from Intel, or a Custom Platform from an Intel preferred board vendor.

For more information, refer to the [Intel FPGA SDK for OpenCL FPGA Platforms](https://www.altera.com/products/design-software/embedded-software-developers/opencl/developer-zone.html#fpga_platforms) page on the Intel FPGA website.

Development system requirements:

- You must have administrator, root, or sudo privileges on the development system to install the necessary packages and drivers.
- The development system has at least 85 gigabytes (GB) of free disk space for software installation.
- The development system has at least 24 GB of RAM.
	- *Tip:* Refer to board vendor's documentation on the recommended system storage size.
- For PCI Express\* (PCIe\*) accelerator boards, the host machine motherboard must have an available PCIe port slot that is at least the same width (that is, the same number of PCIe lanes) as the board.

The host system must be running one of the following supported operating systems:

• For a list of supported Windows and Linux operating systems, refer to the [Operating System Support](https://www.altera.com/support/support-resources/download/os-support.html) page on the Intel FPGA website.

#### **Software Prerequisites**

Develop your host application using one of the following Intel FPGA SDK for OpenCLand Intel Quartus® Prime software-compatible C compiler or software development environment:

- For Windows systems, use Microsoft Visual Studio Professional version 2010 or later.
- For Linux systems, use the C compiler included with the GCC.

Linux systems require the Perl command version 5 or later. Include the path to the Perl command in your *PATH* system environment variable setting.

For Intel FPGA SDK for OpenCL packages that include Intel Code Builder, Intel Code Builder requires Java SE version 1.8.71 or later to run.

#### **Related Information**

[Intel FPGA SDK for OpenCL FPGA Platforms](https://www.intel.com/content/www/us/en/programmable/products/design-software/embedded-software-developers/opencl/developer-zone.html#intel-fpga-preferred-board-for-opencl)

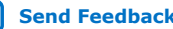

<span id="page-5-0"></span>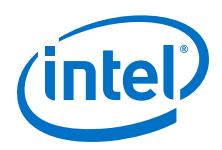

# **1.2. Contents of the Intel FPGA SDK for OpenCL Pro Edition**

The Intel FPGA SDK for OpenCL Pro Edition provides programs, drivers, and SDKspecific libraries and files.

#### **Logic Components**

- The *Intel FPGA SDK for OpenCL Offline Compiler* translates your OpenCL device code into a hardware configuration file that the system loads onto an Intel FPGA product.
- The *Intel FPGA SDK for OpenCL Pro Edition* utility includes a set of commands you can invoke to perform high-level tasks such as running diagnostic tests.
- The *host runtime* provides the OpenCL host and runtime API for your OpenCL host application.

The host runtime consists of libraries that provide OpenCL APIs, hardware abstractions, and helper libraries.

#### **Drivers, Libraries and Files**

The software installation process installs the Intel FPGA SDK for OpenCL Pro Edition into a directory that you own. The *INTELFPGAOCLSDKROOT* environment variable references the path to the SDK's installation directory.

#### **Table 1. Select Contents of the Intel FPGA SDK for OpenCL Pro Edition Installation Directory**

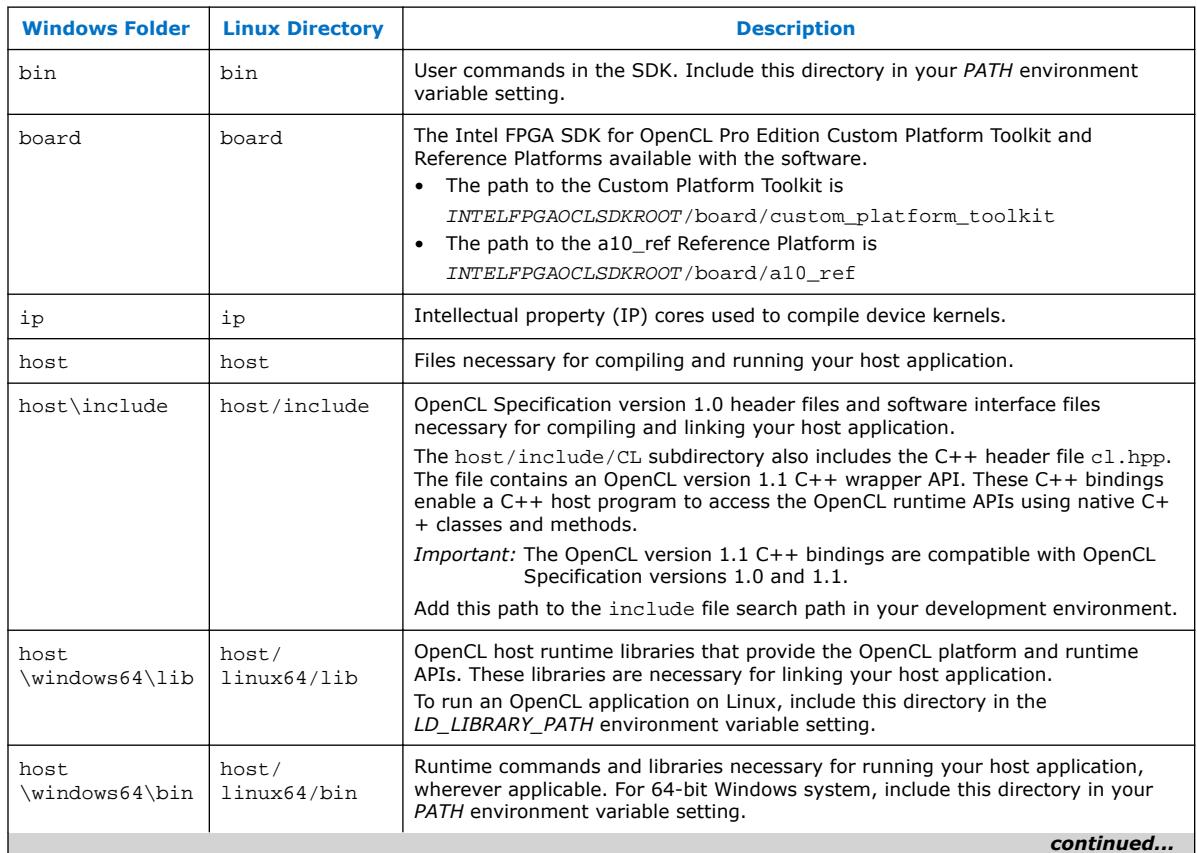

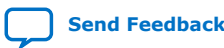

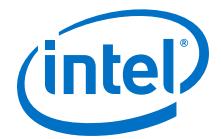

<span id="page-6-0"></span>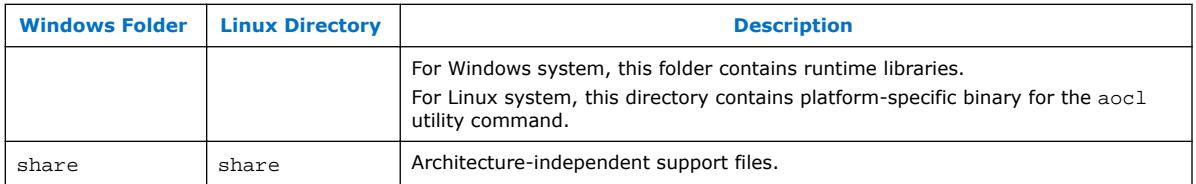

#### **Example OpenCL Applications**

You can download example OpenCL applications from the OpenCL Design Examples page.

#### **Related Information**

[OpenCL Design Examples](https://www.intel.com/content/www/us/en/programmable/products/design-software/embedded-software-developers/opencl/developer-zone.html#design-examples)

# **1.3. Overview of the Intel FPGA SDK for OpenCL Pro Edition Setup Process**

The *Intel FPGA SDK for OpenCL Pro Edition Getting Started Guide* outlines the procedures for installing the Intel FPGA SDK for OpenCL Pro Edition and programming your FPGA.

The figure below summarizes the steps for setting up the necessary software and installing the FPGA board.

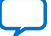

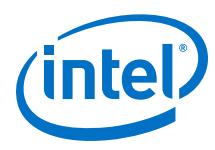

#### **Figure 1. Intel FPGA SDK for OpenCL Pro Edition Installation Process Overview**

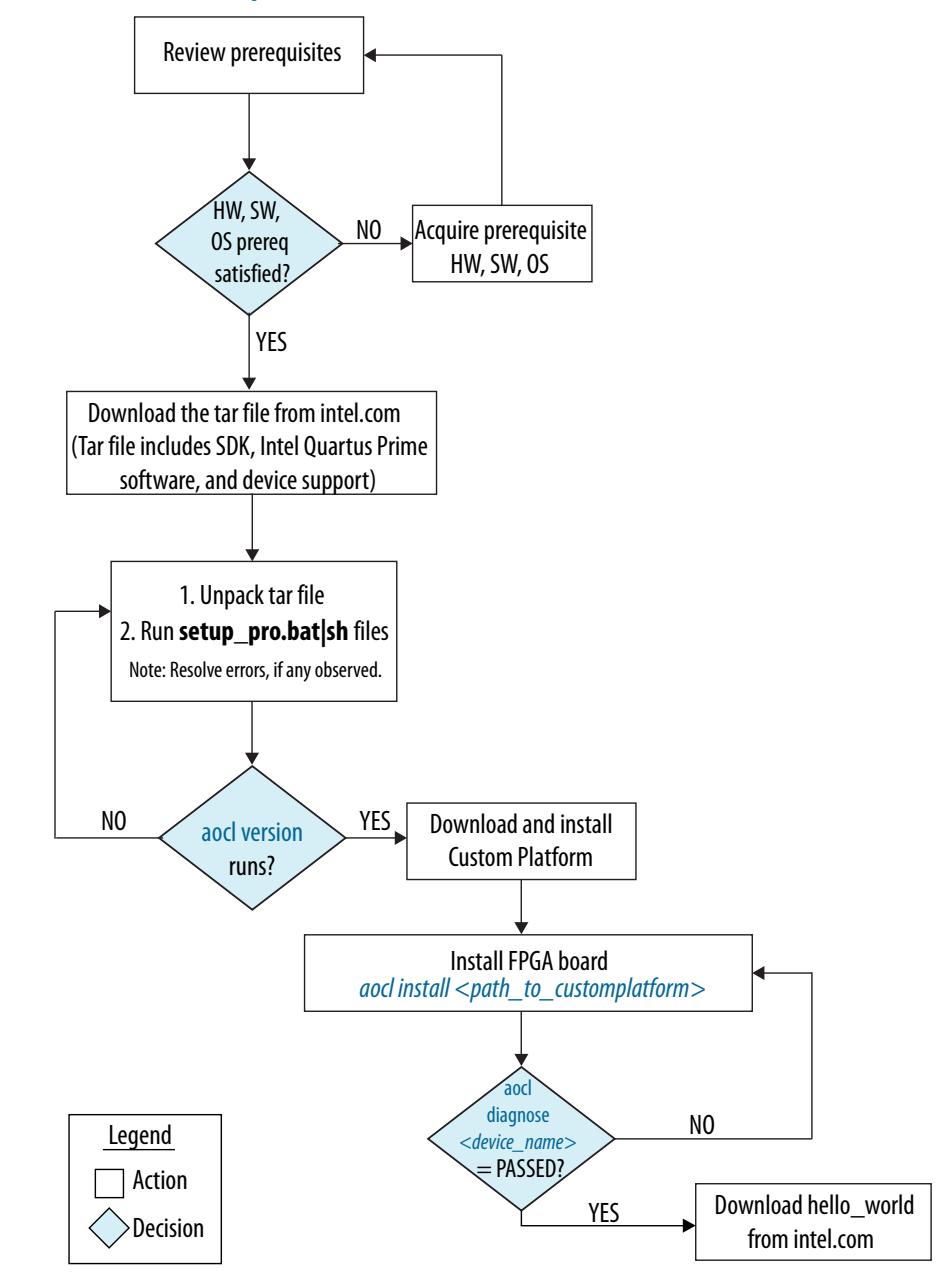

Attention: For possible errors after implementing aocl diagnose utility, refer to [Possible Errors](https://www.intel.com/content/www/us/en/programmable/documentation/ewa1437420465656.html#mno1507494362453) [After Running the](https://www.intel.com/content/www/us/en/programmable/documentation/ewa1437420465656.html#mno1507494362453) diagnose Utility section.

> After you complete the initial software and hardware setup successfully, you can create a hardware image from the *hello\_world* OpenCL design example.

*Attention:* Before you program your FPGA with the hardware image, ensure that your FPGA contains an image created using a current version of the Intel FPGA SDK for OpenCL. Refer to *Updating the Hardware Image on the FPGA* for more information

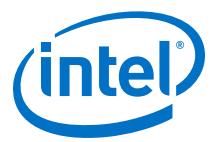

The figure below summarizes the steps you perform to program your FPGA.

#### **Figure 2. FPGA Programming Overview**

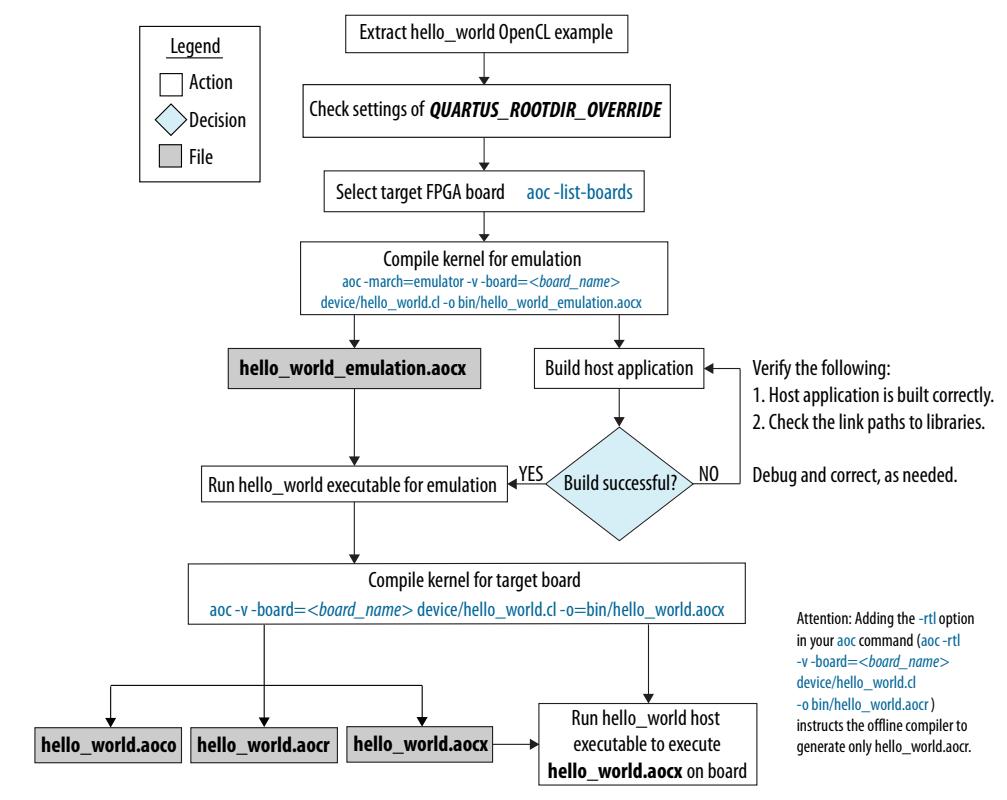

#### **Related Information**

[Updating the Hardware Image on the FPGA](#page-19-0) on page 20

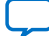

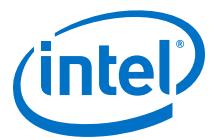

# <span id="page-9-0"></span>**2. Getting Started with the Intel FPGA SDK for OpenCL Pro Edition for Windows**

The Intel FPGA SDK for OpenCL Pro Edition setup process includes downloading and installing the software, installing the FPGA board, and then executing an OpenCL kernel on the FPGA.

- 1. Downloading the Intel FPGA SDK for OpenCL Pro Edition on page 10
- 2. [Installing the Intel FPGA SDK for OpenCL Pro Edition](#page-10-0) on page 11
- 3. [Setting the Intel FPGA SDK for OpenCL Pro Edition User Environment Variables](#page-11-0) on page 12
- 4. [Verifying Software Installation](#page-12-0) on page 13
- 5. [Installing an FPGA Board](#page-13-0) on page 14
- 6. [Verifying Host Runtime Functionality via Emulation](#page-14-0) on page 15
- 7. [Creating the FPGA Hardware Configuration File of an OpenCL Kernel](#page-17-0) on page 18
- 8. [Updating the Hardware Image on the FPGA](#page-19-0) on page 20
- 9. [Executing an OpenCL Kernel on an FPGA](#page-22-0) on page 23
- 10. [Uninstalling the Software](#page-23-0) on page 24
- 11. [Uninstalling an FPGA Board](#page-23-0) on page 24

# **2.1. Downloading the Intel FPGA SDK for OpenCL Pro Edition**

Download the installation package that contains the Intel FPGA SDK for OpenCL Pro Edition and all related software for Windows from the Intel FPGA SDK for OpenCL Download Center.

The Intel FPGA SDK for OpenCL Download Center provides a tar file that includes all of the following software and files:

- Intel FPGA SDK for OpenCL Pro Edition
- Intel Quartus Prime Pro Edition software
- Device support
- 1. Go to the Intel FPGA SDK for OpenCL Download Center at the following URL:

<https://fpgasoftware.intel.com/opencl/>

- 2. Select the Pro edition.
- 3. Select the software version. The default selection is the current version.
- 4. Select one of the following download methods:
	- **Akamai DLM3 Download Manager**

Intel Corporation. All rights reserved. Intel, the Intel logo, Altera, Arria, Cyclone, Enpirion, MAX, Nios, Quartus and Stratix words and logos are trademarks of Intel Corporation or its subsidiaries in the U.S. and/or other countries. Intel warrants performance of its FPGA and semiconductor products to current specifications in accordance with Intel's standard warranty, but reserves the right to make changes to any products and services at any time without notice. Intel assumes no responsibility or liability arising out of the application or use of any information, product, or service described herein except as expressly agreed to in writing by Intel. Intel customers are advised to obtain the latest version of device specifications before relying on any published information and before placing orders for products or services. \*Other names and brands may be claimed as the property of others.

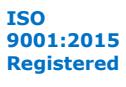

<span id="page-10-0"></span>*2. Getting Started with the Intel FPGA SDK for OpenCL Pro Edition for Windows* **UG-OCL001 | 2018.09.24**

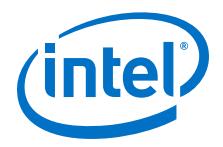

#### — **Direct Download**

- 5. On the **Windows SDK** tab, select one of the following packages:
	- **Intel FPGA SDK for OpenCL (includes Quartus Prime Pro Edition software and devices)**

This package provides core functions of the Intel FPGA SDK for OpenCL including the Intel FPGA SDK for OpenCL offline compiler and the Intel FPGA SDK for OpenCL utility.

• **Intel FPGA SDK for OpenCL (includes Quartus Prime Pro Edition software and devices with Intel Code Builder)**

This package provides all of the functions of the Intel FPGA SDK for OpenCL as well as integration with Intel Code Builder to provide an IDE for developing your OpenCL kernels.

Click **More** beside **Download and install instructions** if you want to see the download and installation instructions.

6. Perform the steps outlined in the download and installation instructions on the download page.

#### **Related Information**

[Intel FPGA website](https://www.intel.com/content/www/us/en/products/programmable.html)

# **2.2. Installing the Intel FPGA SDK for OpenCL Pro Edition**

In this section, you learn how to unpack the downloaded tar archive and run the installation files to install all the software and files. Install the Windows version of the Intel FPGA SDK for OpenCL Pro Edition in a folder that you own.

You must have administrator privileges to execute these instructions.

To install the SDK, Intel Quartus Prime software, and device support files, perform the following tasks:

- 1. Unpack the downloaded AOCL-<version>-<br/>->windows.tar archive into a temporary folder.
- 2. Run the setup\_pro.bat file to install the SDK with the Intel Quartus Prime Pro Edition software.
- 3. *Note:* The installer sets the user environment variable *INTELFPGAOCLSDKROOT* to point to the path of the software installation.

Verify that *INTELFPGAOCLSDKROOT* points to the current version of the software. Open a Windows command window and then type echo %INTELFPGAOCLSDKROOT% at the command prompt.

If the returned path does not point to the location of the SDK installation, edit the *INTELFPGAOCLSDKROOT* setting.

For instructions on modifying environment variable settings, refer to *Setting the Intel FPGA SDK for OpenCL Pro Edition User Environment Variables*.

#### **Related Information**

[Setting the Intel FPGA SDK for OpenCL Pro Edition User Environment Variables](#page-11-0) on page 12

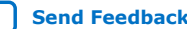

<span id="page-11-0"></span>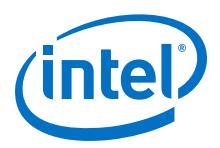

# **2.3. Setting the Intel FPGA SDK for OpenCL Pro Edition User Environment Variables**

You have the option to set the Intel FPGA SDK for OpenCL Pro Edition Windows user environment variables permanently or transiently. The environment variable settings describe the FPGA board and the host runtime to the software.

Attention: If you set the environment variables permanently, you apply the settings once during installation. If you set the environment variables transiently, you must apply the settings during installation and during every subsequent session you run.

#### **Table 2. Intel FPGA SDK for OpenCL Windows User Environment Variable Settings**

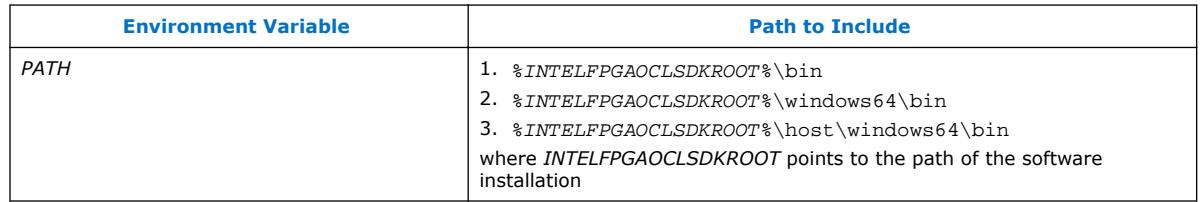

<span id="page-12-0"></span>*2. Getting Started with the Intel FPGA SDK for OpenCL Pro Edition for Windows* **UG-OCL001 | 2018.09.24**

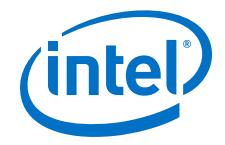

- To apply permanent environment variable settings, perform the following tasks:
	- a. Click **Windows Start menu** ➤ **Control Panel** (or search for and then open the Control Panel application in Windows 8.1 and Windows 10).
	- b. Click **System and Security** ➤ **System**.
	- c. In the **System** window, click **Advanced system settings**.
	- d. Click the **Advanced** tab in the **System Properties** dialog box.
	- e. Click **Environment Variables**. The **Environment Variables** dialog box appears.
	- f. To modify an existing environment variable setting, select the variable under **User variables for** *<user\_name>* and then click **Edit**. In the **Edit User Variable** dialog box, type the environment variable setting in the **Variable value** field.
	- g. If you add a new environment variable, click **New** under **User variables for** *<user\_name>*. In the **New User Variable** dialog box, type the environment variable name and setting in the **Variable name** and **Variable value** fields, respectively.

For an environment variable with multiple settings, add semicolons to separate the settings.

• To apply transient environment variable settings, open a command window and run the %INTELFPGAOCLSDKROOT%\init\_opencl.bat script.

Example script output:

```
Adding %INTELFPGAOCLSDKROOT%\bin to PATH
Adding %INTELFPGAOCLSDKROOT%\host\windows64\bin to PATH
```
Running the init opencl.bat script only affects the current command window. The script performs the following tasks:

- Finds the Intel Quartus Prime Pro Edition software installation
- Finds the Microsoft Visual Studio installation
- Imports the Microsoft Visual Studio environment to properly set the *LIB* environment variable
- Ensures that the *PATH* environment variable includes the path to the Microsoft LINK.EXE file and the aoc.exe file

# **2.4. Verifying Software Installation**

Invoke the version utility command and verify that the correct version of the OpenCL software is installed.

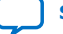

<span id="page-13-0"></span>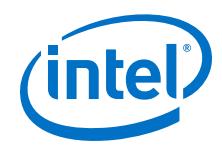

At a command prompt, invoke the aocl version utility command. An output similar to the one below notifies you of a successful installation:

aocl <version>.<br />build> (Intel(R) FPGA SDK for OpenCL(TM), Version <version> Build <br/> <br/> Auild>, Copyright (C) <<br/>year> Intel Corporation)

If installation was unsuccessful, reinstall the software. You can also refer to the *Intel FPGA Software Installation and Licensing* manual and the Intel FPGA Knowledge Base for more information.

#### **Related Information**

- [Intel FPGA Software Installation and Licensing](https://www.intel.com/content/www/us/en/programmable/documentation/esc1425946071433.html#esc1426013042774)
- Intel FPGA Knowledge Base

# **2.5. Installing an FPGA Board**

Before creating an OpenCL application for an FPGA accelerator board or SoC device, you must first download and install the Custom Platform from your board vendor. Most Custom Platform installers require administrator privileges. To install your board into a Windows host system, invoke the aocl install <path\_to\_customplatform> utility command.

The steps below outline the board installation procedure. Some Custom Platforms require additional installation tasks. Consult your board vendor's documentation for further information on board installation.

- 1. Follow your board vendor's instructions to connect the FPGA board to your system.
- 2. Download the Custom Platform for your FPGA board from your board vendor's website. To download an Intel FPGA SDK for OpenCL Reference Platform, refer to the Intel FPGA SDK for OpenCL FPGA Platforms page.
	- *Tip:* If you are installing a BSP that is provided with the Intel FPGA SDK for OpenCL (such as a10 ref, s10 ref, or a10soc, you do not need to download and install a Custom Platform. The BSP files are in *INTELFPGAOCLSDKROOT*/hld/boards. You can skip to 4 on page 14.
- 3. Install the Custom Platform in a folder that you own (that is, not a system folder).

You can install multiple Custom Platforms simultaneously on the same system using the SDK utilities, such as aocl diagnose with multiple Custom Platforms. The Custom Platform subdirectory contains the board env.xml file.

In a system with multiple Custom Platforms, ensure that the host program uses the FPGA Client Driver (FCD) to discover the boards rather than linking to the Custom Platforms' memory-mapped device (MMD) libraries directly. As long as FCD is correctly set up for Custom Platform, FCD finds all the installed boards at runtime.

- 4. Set the *QUARTUS\_ROOTDIR\_OVERRIDE* user environment variable to point to the Intel Quartus Prime Pro Edition software installation directory.
- 5. Add the paths to the Custom Platform libraries (for example, the memory-mapped (MMD) library) to the *PATH* environment variable setting.

For information on setting user environment variables and running the init\_opencl script, refer to the *Setting the Intel FPGA SDK for OpenCL Pro Edition User Environment Variables* section.

<span id="page-14-0"></span>*2. Getting Started with the Intel FPGA SDK for OpenCL Pro Edition for Windows* **UG-OCL001 | 2018.09.24**

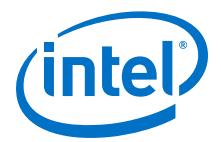

6. Invoke the command aocl install  $\epsilon$  path\_to\_customplatform> at a command prompt.

Invoking aocl install <path\_to\_customplatform> also installs a board driver that allows communication between host applications and hardware kernel programs.

*Remember:* You need administrative rights to install a board. To run a Windows command prompt as an administrator, click **Start** ➤ **All Programs** ➤ **Accessories**. Under **Accessories**, right click **Command Prompt**, In the right-click menu, click **Run as Administrator**.

> On Windows 8.1 or Windows 10 systems, you might also need to disable signed driver verification. For details, see the following articles:

- Windows 8: [https://www.intel.com/content/altera-www/global/](https://www.intel.com/content/altera-www/global/en_us/index/support/support-resources/knowledge-base/solutions/fb321729.html) [en\\_us/index/support/support-resources/knowledge-base/](https://www.intel.com/content/altera-www/global/en_us/index/support/support-resources/knowledge-base/solutions/fb321729.html) [solutions/fb321729.html](https://www.intel.com/content/altera-www/global/en_us/index/support/support-resources/knowledge-base/solutions/fb321729.html)
- Windows 10: [https://www.intel.com/content/altera-www/global/](https://www.intel.com/content/altera-www/global/en_us/index/support/support-resources/knowledge-base/embedded/2017/Why-does-aocl-diagnose-fail-while-using-Windows-10.html) [en\\_us/index/support/support-resources/knowledge-base/](https://www.intel.com/content/altera-www/global/en_us/index/support/support-resources/knowledge-base/embedded/2017/Why-does-aocl-diagnose-fail-while-using-Windows-10.html) [embedded/2017/Why-does-aocl-diagnose-fail-while-using-](https://www.intel.com/content/altera-www/global/en_us/index/support/support-resources/knowledge-base/embedded/2017/Why-does-aocl-diagnose-fail-while-using-Windows-10.html)[Windows-10.html](https://www.intel.com/content/altera-www/global/en_us/index/support/support-resources/knowledge-base/embedded/2017/Why-does-aocl-diagnose-fail-while-using-Windows-10.html)
- 7. To query a list of FPGA devices installed in your machine, invoke the aocl diagnose command.

The software generates an output that includes the *<device\_name>*, which is an acl number that ranges from acl0 to acl127.

- *Attention:* For possible errors after implementing the aocl diagnose utility, refer to [Possible Errors After Running the](https://www.intel.com/content/www/us/en/programmable/documentation/ewa1437420465656.html#mno1507494362453) diagnose Utility section in the *Intel Arria® 10 GX FPGA Development Kit Reference Platform Porting Guide*. For more information on querying the *<device\_name>* of your accelerator board, refer to the *Querying the Device Name of Your FPGA Board* section.
- 8. To verify the successful installation of the FPGA board, invoke the command  $aoc1$ diagnose <device\_name> to run any board vendor-recommended diagnostic test.

#### **Related Information**

- [Querying the Device Name of Your FPGA Board](#page-20-0) on page 21
- [Intel FPGA SDK for OpenCL FPGA Platforms](https://www.intel.com/content/www/us/en/programmable/products/design-software/embedded-software-developers/opencl/developer-zone.html#intel-fpga-preferred-board-for-opencl)
- [Setting the Intel FPGA SDK for OpenCL Pro Edition User Environment Variables](#page-11-0) on page 12

# **2.6. Verifying Host Runtime Functionality via Emulation**

Test the functionality of the host runtime by emulating an OpenCL design example using the Intel FPGA SDK for OpenCL Pro Edition Emulator.

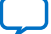

<span id="page-15-0"></span>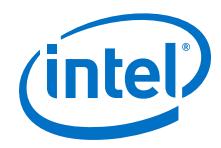

- 1. Install a Custom or Reference Platform because emulation targets a specific FPGA board.
- 2. Verify that the *QUARTUS\_ROOTDIR\_OVERRIDE* environment variable points to the correct edition of the Intel Quartus Prime Pro Edition software. Open a Windows command window and then type echo %QUARTUS\_ROOTDIR\_OVERRIDE% at the command prompt.

If the path to the installation folder of the Intel Quartus Prime Pro Edition software is not returned, add it to the *QUARTUS\_ROOTDIR\_OVERRIDE* setting.

- 3. Add the path to the LINK.exe file in Microsoft Visual Studio to the *PATH* user environment variable setting.
- 4. Add the path to the Microsoft compilation time libraries in Microsoft Visual Studio to the *LIB* user environment variable setting.
- 1. Downloading an OpenCL Design Example on page 16
- 2. Compiling a Kernel for Emulation on page 16
- 3. [Building the Host Application](#page-16-0) on page 17
- 4. [Emulating Your OpenCL Kernel](#page-17-0) on page 18

### **2.6.1. Downloading an OpenCL Design Example**

The OpenCL Design Examples page contains sample applications of varying complexities that you can download and run on your FPGA.

The following instructions are for downloading the Hello World design.

- 1. In the OpenCL Design Examples page, under Basic Examples, click **Hello World**.
- 2. In the Hello World Design Example page, under Downloads, click *<version>* **x64 Windows package (.zip)** to download the compressed file for your platform.
- 3. Unzip the exm\_opencl\_hello\_world\_x64\_windows\_<version>.zip file and save it in a folder that you have write access for.

*Important:* Ensure that the folder name does not contain spaces.

#### **Related Information**

[OpenCL Design Examples](https://www.intel.com/content/www/us/en/programmable/products/design-software/embedded-software-developers/opencl/developer-zone.html#design-examples)

#### **2.6.2. Compiling a Kernel for Emulation**

To compile an OpenCL kernel for emulation, include the -march=emulator option in your aoc command.

• To compile the kernel for your target FPGA board, at a command prompt, navigate to the hello world design and then invoke the following command:

```
aoc -march=emulator -v -board=<br/>-board name> device/
hello_world.cl -o=bin/hello_world_emulation.aocx
```
The Intel FPGA SDK for OpenCL Offline Compiler compiles the hello\_world.cl kernel source file and creates the hello\_world\_emulation.aocx emulationspecific executable file in the bin subdirectory.

<span id="page-16-0"></span>*2. Getting Started with the Intel FPGA SDK for OpenCL Pro Edition for Windows* **UG-OCL001 | 2018.09.24**

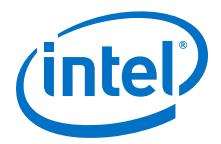

# **2.6.3. Building the Host Application**

The <path\_to\_exm\_opencl\_hello\_world\_x64\_windows\_<version>> \hello\_world\hello\_world.sln file contains the host solution. After you open this .sln file in Microsoft Visual Studio, you can build the OpenCL host application in the main.cpp file.

If you are using Microsoft Visual Studio, you need the FCD, and the Installable Client Driver (ICD) from Khronos. To set up Microsoft Visual Studio with FCD and ICD, perform the following tasks prior to building the host application:

- 1. Verify that FCD and ICD are set up correctly. You must set up FCD and ICD manually if invoking the aocl install <path\_to\_customplatform> utility command fails to set them up. For instructions, refer to the *Accessing Custom Platform-Specific Functions* and *Linking to the ICD Loader Library on Windows* sections of the *Intel FPGA SDK for OpenCL Pro Edition Programming Guide* for more information.
- 2. Link the host application to the OpenCL. lib library.
	- a. Under the solution properties, select **Configuration Properties ≻ Linker** ≻ **Input**.
	- b. In the **Additional Dependencies** field, enter OpenCL.lib.

*Attention:* Because you are using FCD and ICD, do not link the host program to alteracl.lib or to your Custom Platform's MMD libraries directly.

To build the hello\_world host application, perform the following tasks:

- 1. Open the <path\_to\_exm\_opencl\_hello\_world\_x64\_windows\_<version>> \hello\_world\hello\_world.sln file in Microsoft Visual Studio.
- 2. Verify that the build configuration is correct. The default build configuration is **Debug**, but you can use **Release**. You must select the appropriate option as the solution platform (for example, for x64 architecture, select **x64**).
- 3. Build the solution by selecting the **Build** ➤ **Build Solution** menu option, or by pressing the F7 key. The hello world.exe executable will be in the <path\_to\_exm\_opencl\_hello\_world\_x64\_windows\_<version>> \hello\_world\bin folder.
- 4. Verify that the build is correct. An output ending with a message similar to the one shown below notifies you of a successful build:

```
1> Build succeeded.
1\geq1> Time Elapsed 00:00:03:29
========== Build: 1 succeeded, 0 failed, 0 up-to-date, 0 skipped ==========
```
*Attention:* You can ignore the LNK4009: PDB 'vc90.pdb' was not found with... warnings because they have no effect on the build. The compiler might issue this type of warning messages if you have built your Windows libraries using a previous version of Microsoft Visual Studio.

#### **Related Information**

• [Accessing Custom Platform-Specific Functions](https://www.intel.com/content/www/us/en/programmable/documentation/mwh1391807965224.html#ewa1426535408926)

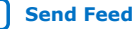

<span id="page-17-0"></span>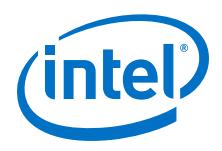

• [Linking to the ICD Loader Library on Windows](https://www.intel.com/content/www/us/en/programmable/documentation/mwh1391807965224.html#ewa1426089994132)

# **2.6.4. Emulating Your OpenCL Kernel**

To emulate your OpenCL kernel, run the emulation .aocx file on the platform on which you build your kernel.

To emulate your kernel, perform the following steps:

- 1. Run the utility command aocl linkflags to find out which libraries are necessary for building a host application. The software lists the libraries for both emulation and regular kernel compilation flows.
- 2. Link your host application to the libraries returned by the aocl linkflags utility command.
- 3. Move the hello\_world\_emulation.aocx file to the current working directory so that the host can locate it easily.
- 4. To run the host application for emulation, first define the number of emulated devices by invoking the set CL CONTEXT EMULATOR DEVICE INTELFPGA=<number of devices> command and then run the host application. This command specifies the number of identical emulation devices that the Emulator needs to provide.

*Remember:* When the environment variable *CL\_CONTEXT\_EMULATOR\_DEVICE\_INTELFPGA* is set, only the emulated devices are available, that is, access to all physical boards is disabled.

5. After you run the host application, unset the *CL\_CONTEXT\_EMULATOR\_DEVICE\_INTELFPGA* variable by invoking the set CL\_CONTEXT\_EMULATOR\_DEVICE\_INTELFPGA= command.

Each invocation of the emulated kernel creates a shared library copy called <process\_ID>-libkernel.so in a default temporary directory, where *<process\_ID>* is a unique numerical value assigned to each emulation run. You may override the default directory by setting the *TMP* or *TEMP* environment variable.

#### **Related Information**

[Running the Host Application](#page-22-0) on page 23

# **2.7. Creating the FPGA Hardware Configuration File of an OpenCL Kernel**

Download the Windows version of the hello\_world OpenCL design example from the OpenCL Design Examples page. Compile the hello\_world kernel program using the Intel FPGA SDK for OpenCL Offline Compiler to create the hello\_world.aocx executable file. The .aocx file is the FPGA hardware configuration file.

After you successfully install your FPGA board and emulate your kernel, you can create a .aocx file that executes on the device. The steps below describe the process of creating a .  $aocx$  file from the hello world example design. For more information on the OpenCL design examples, refer to the OpenCL Design Examples page.

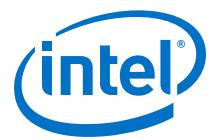

- *Note:* The Intel FPGA SDK for OpenCL Offline Compiler compiles an OpenCL kernel for a target FPGA board. You must install the FPGA board before creating a hardware configuration file. If you have not installed the FPGA board, refer to *Installing an FPGA Board* for more instructions.
	- 1. Verify that the *QUARTUS\_ROOTDIR\_OVERRIDE* environment variable points to the Intel Quartus Prime Pro Edition software. Open a Windows command window and then type echo  $%$ OUARTUS\_ROOTDIR\_OVERRIDE% at the command prompt.

If the path to the installation folder of the Intel Quartus Prime Pro Edition software is not returned, add it to the *QUARTUS\_ROOTDIR\_OVERRIDE* setting.

2. Select your target FPGA board. To list the FPGA boards available in your Custom Platform, invoke the command  $a_0c -list-boards$  at a command prompt.

For more information on the -list-boards option of the aoc command, refer to the *Listing the Available FPGA Boards in Your Custom Platform (-list-boards)* section of the *Intel FPGA SDK for OpenCL Pro Edition Programming Guide*.

- 3. At a command prompt, navigate to the hello\_world design folder containing the hello\_world.cl file that you used for emulation.
- 4. To compile the kernel for your target FPGA board, invoke the following command:

```
aoc -v -board=<board_name> device/hello_world.cl -o=bin/
hello_world.aocx
```
This command performs the following tasks:

- Generates the Intel Quartus Prime design project files from the OpenCL source code.
- Checks for initial syntax errors.
- Performs basic optimizations.
- Creates a hello world folder containing necessary intermediate files.
- Creates the *Intel FPGA SDK for OpenCL Offline Compiler Object File* (.aoco).
- Creates the .aocx file.
- *Tip:* If you have only one FPGA board installed,  $-b$ oard= **name> is** optional.

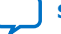

<span id="page-19-0"></span>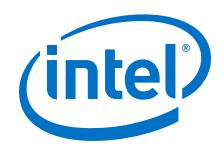

*Attention:* The .aocx file might take hours to build, depending on the complexity of the kernel. To view the progress of the compilation on-screen, include the  $-v$  flag in your  $a_0c$  command. An example output is shown below.

> aoc: Environment checks are completed successfully. You are now compiling the full flow!! aoc: Selected target board <br/> board\_name> aoc: Running OpenCL parser.... aoc: OpenCL parser completed successfully. aoc: Compiling.... aoc: Linking with IP library ... aoc: First stage compilation completed successfully. aoc: Setting up project for CvP revision flow.... aoc: Hardware generation completed successfully.

The offline compiler displays the line aoc: Hardware generation completed successfully. to signify the completion of the compilation process.

For more information about the -board=<baod<br/>name> option of the aoc command, refer to the *Compiling a Kernel for a Specific FPGA Board ( board=<board\_name>)* section of the *Intel FPGA SDK for OpenCL Pro Edition Programming Guide*.

For more information about the  $-v$  option of the aoc command, refer to the *Generating Compilation Progress Report (-v)* section of the *Intel FPGA SDK for OpenCL Pro Edition Programming Guide*.

For more information about the  $-o=\text{filename}>$  option of the aoc command, refer to the *Specifying the Name of an Intel FPGA SDK for OpenCL Offline Compiler Output File (-o=<filename>)* section of the *Intel FPGA SDK for OpenCL Pro Edition Programming Guide*.

#### **Related Information**

- [Listing the Available FPGA Boards in Your Custom Platform \(-list-boards\)](https://www.intel.com/content/www/us/en/programmable/documentation/mwh1391807965224.html#ewa1412799424979)
- Compiling a Kernel for a Specific FPGA Board (-board=<br/> <br/> <br/>edDoard\_name>)
- [Generating Compilation Progress Report \(-v\)](https://www.intel.com/content/www/us/en/programmable/documentation/mwh1391807965224.html#ewa1412787723004)
- [Specifying the Name of an Intel FPGA SDK for OpenCL Offline Compiler Output File](https://www.intel.com/content/www/us/en/programmable/documentation/mwh1391807965224.html#ewa1412789485321) [\(-o=<filename>\)](https://www.intel.com/content/www/us/en/programmable/documentation/mwh1391807965224.html#ewa1412789485321)
- [OpenCL Design Examples](https://www.intel.com/content/www/us/en/programmable/products/design-software/embedded-software-developers/opencl/developer-zone.html#design-examples)
- [Setting the Intel FPGA SDK for OpenCL Pro Edition User Environment Variables](#page-11-0) on page 12
- **[Installing an FPGA Board](#page-13-0) on page 14**

# **2.8. Updating the Hardware Image on the FPGA**

If applicable, before you execute an OpenCL kernel program on the FPGA, ensure that the flash memory of the FPGA contains a hardware image created using a current version of the OpenCL software.

<span id="page-20-0"></span>*2. Getting Started with the Intel FPGA SDK for OpenCL Pro Edition for Windows* **UG-OCL001 | 2018.09.24**

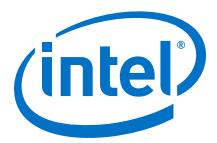

*Remember:* • If your Custom Platform requires that you preload a valid OpenCL image into the flash memory, for every major release of the Intel Quartus Prime Design Suite, program the flash memory of the FPGA with a hardware image compatible with the current version of the software.

#### **Related Information**

[Configuring the Intel Arria 10 GX FPGA Development Kit for the Intel FPGA SDK for](https://www.intel.com/content/www/us/en/programmable/documentation/tgy1490191698959.html#hjg1490212982016) **[OpenCL](https://www.intel.com/content/www/us/en/programmable/documentation/tgy1490191698959.html#hjg1490212982016)** 

#### **2.8.1. Querying the Device Name of Your FPGA Board**

Some OpenCL software utility commands require you to specify the device name (*<device\_name>*). The *<device\_name>* refers to the acl number (e.g. acl0 to acl127) that corresponds to the FPGA device. When you query a list of accelerator boards, the OpenCL software produces a list of installed devices on your machine in the order of their device names.

• To query a list of installed devices on your machine, type aocl diagnose at a command prompt.

The software generates an output that resembles the example shown below:

aocl diagnose: Running diagnostic from INTELFPGAOCLSDKROOT/board/ <board\_name>/<platform>/libexec

Verified that the kernel mode driver is installed on the host machine.

Using board package from vendor: <br/> <br/>board\_vendor\_name> Querying information for all supported devices that are installed on the host machine ...

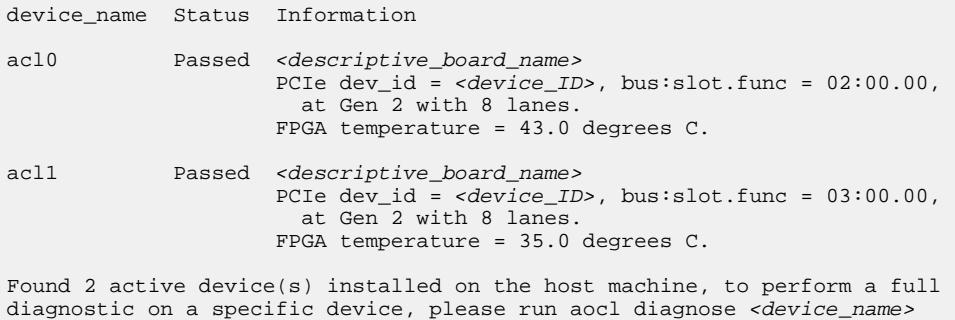

DIAGNOSTIC\_PASSED

#### **2.8.2. Programming the Flash Memory of an FPGA**

Configure the FPGA by loading the hardware image of an Intel FPGA SDK for OpenCL design example into the flash memory of the device. When there is no power, the FPGA retains the hardware configuration file in the flash memory. When you power up the system, it configures the FPGA circuitry based on this hardware image in the flash memory. Therefore, it is imperative that an OpenCL-compatible hardware configuration file is loaded into the flash memory of your FPGA.

Preloading an OpenCL image into the flash memory is necessary for the proper functioning of many Custom Platforms. For example, most PCIe-based boards require a valid OpenCL image in flash memory so that hardware on the board can use the

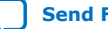

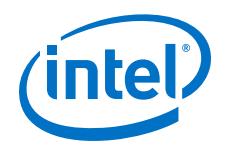

image to configure the FPGA device when the host system powers up for the first time. If the FPGA is not configured with a valid OpenCL image, the system will fail to enumerate the PCIe endpoint, or the driver will not function.

Before running any designs, ensure that the flash memory of your board has a valid OpenCL image that is compatible with the current OpenCL software version. Consult your board vendor's documentation for board-specific requirements.

*Caution:* When you load the hardware configuration file into the flash memory of the FPGA, maintain system power for the entire loading process, which might take a few minutes. Also, do not launch any host code that calls OpenCL kernels or might otherwise communicate with the FPGA board.

> To load your hardware configuration file into the flash memory of your FPGA board, perform the following tasks:

1. Install any drivers or utilities that your Custom Platform requires.

For example, some Custom Platforms require you to install the Intel FPGA Download Cable driver to load your hardware configuration file into the flash memory. For installation instructions, refer to the *Intel FPGA Download Cable II User Guide*.

2. Download a design example for your Custom Platform.

*Remember:* Download design examples from the OpenCL Design Examples page, and extract the example to a location that you have write access for. Ensure that the location name does not contain spaces.

- 3. To load the hardware configuration file into the flash memory, invoke the aocl flash <device\_name> <design\_example\_filename>.aocx command, where *<device name>* refers to the acl number (e.g. acl0 to acl127) that corresponds to your FPGA device, and  $\leq$  design example filename>.aocx is the hardware configuration file you create from the <design\_example\_filename>.cl file in the design example package.
- 4. Power down your device or computer and then power it up again.

Power cycling ensures that the FPGA configuration device retrieves the hardware configuration file from the flash memory and configures it into the FPGA.

*Warning:* Some Custom Platforms require you to power cycle the entire host system after programming the flash memory. For example, PCIe-based Custom Platforms might require a host system restart to reenumerate the PCIe endpoint. Intel recommends that you power cycle the complete host system after programming the flash memory.

#### **Related Information**

- [Intel FPGA Download Cable II User Guide](https://www.intel.com/content/www/us/en/programmable/documentation/iga1446847781805.html#iga1447180976435)
- [OpenCL Design Examples](https://www.intel.com/content/www/us/en/programmable/products/design-software/embedded-software-developers/opencl/developer-zone.html#design-examples)
- [Setting the Intel FPGA SDK for OpenCL Pro Edition User Environment Variables](#page-11-0) on page 12

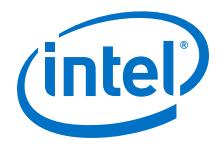

# <span id="page-22-0"></span>**2.9. Executing an OpenCL Kernel on an FPGA**

Build your OpenCL host application in Microsoft Visual Studio, and run the application by invoking the hello\_world.exe executable. The Intel FPGA SDK for OpenCL is compatible with 64-bit host binaries only.

#### **Related Information**

[Building the Host Application](#page-16-0) on page 17

#### **2.9.1. Running the Host Application**

To execute the OpenCL kernel on the FPGA, run the Windows host application that you built from the .sln file.

- 1. Add the path %INTELFPGAOCLSDKROOT%\host\windows64\bin to the *PATH* environment variable.
- 2. At a command prompt, navigate to the host executable within the <path\_to\_exm\_opencl\_hello\_world\_x64\_windows\_<version>> \hello\_world\bin folder.
- 3. Invoke the hello world.exe executable. The hello\_world executable executes the kernel code on the FPGA.

### **2.9.2. Output from Successful Kernel Execution**

When you run the host application to execute your OpenCL kernel on the target FPGA, the OpenCL software notifies you of a successful kernel execution.

Example output:

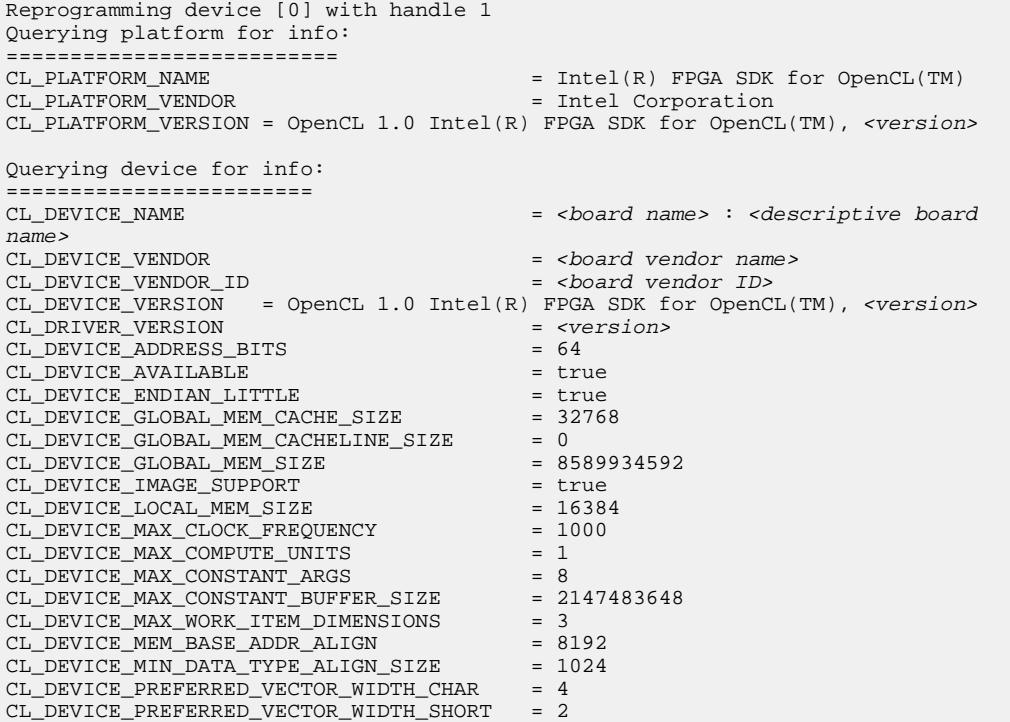

<span id="page-23-0"></span>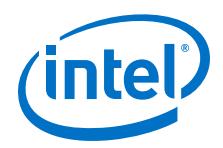

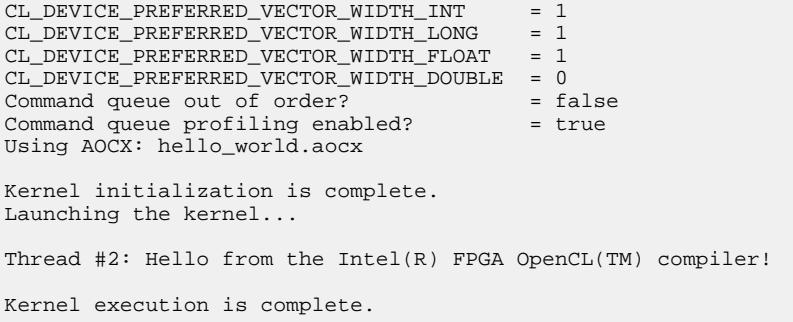

# **2.10. Uninstalling the Software**

To uninstall the Intel FPGA SDK for OpenCL Pro Edition for Windows, run the uninstaller, and restore all modified environment variables to their previous settings.

- 1. From the Windows Start Menu shortcut, navigate to the Altera <version> Pro Edition installation folder.
- 2. Select **Uninstall Intel Quartus Prime Pro Edition**. The uninstallation wizard appears.
- 3. In the uninstallation wizard, perform the following tasks:
	- a. Select **Individual components** and then click **Next**.
	- b. Select the SDK and then click **Next**. The uninstaller uninstalls the Intel FPGA SDK for OpenCL.
- 4. Remove the following paths from the *PATH* environment variable:
	- a. %INTELFPGAOCLSDKROOT%\bin
	- b. %INTELFPGAOCLSDKROOT%\host\windows64\bin
- 5. Remove the *INTELFPGAOCLSDKROOT* environment variable.
- 6. Remove the *QUARTUS\_ROOTDIR\_OVERRIDE* environment variable.

# **2.11. Uninstalling an FPGA Board**

To uninstall an FPGA board for Windows, invoke the uninstall utility command, uninstall the Custom Platform, and unset the relevant environment variables. You must uninstall the existing FPGA board if you migrate your OpenCL application to another FPGA board that belongs to a different Custom Platform.

To uninstall your FPGA board, perform the following tasks:

- 1. Following your board vendor's instructions to disconnect the board from your machine.
- 2. Invoke the aocl uninstall <path\_to\_customplatform> utility command to remove the current host computer drivers (for example, PCIe drivers). The Intel FPGA SDK for OpenCL uses these drivers to communicate with the FPGA board.
- 3. Uninstall the Custom Platform.
- 4. Unset the *PATH* environment variable.

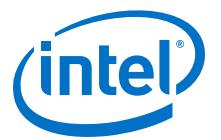

# <span id="page-24-0"></span>**3. Getting Started with the Intel FPGA SDK for OpenCL Pro Edition for Linux**

The Intel FPGA SDK for OpenCL Pro Edition setup process includes downloading and installing the software, installing the FPGA board, and then executing an OpenCL kernel on the FPGA.

- 1. Downloading the Intel FPGA SDK for OpenCL Pro Edition on page 25
- 2. [Installing the Intel FPGA SDK for OpenCL Pro Edition](#page-25-0) on page 26
- 3. [Setting the Intel FPGA SDK for OpenCL Pro Edition User Environment Variables](#page-26-0) on page 27
- 4. [Verifying Software Installation](#page-26-0) on page 27
- 5. [Installing an FPGA Board](#page-27-0) on page 28
- 6. [Verifying Host Runtime Functionality via Emulation](#page-28-0) on page 29
- 7. [Creating the FPGA Hardware Configuration File of an OpenCL Kernel](#page-30-0) on page 31
- 8. [Updating the Hardware Image on the FPGA](#page-32-0) on page 33
- 9. [Executing an OpenCL Kernel on an FPGA](#page-34-0) on page 35
- 10. [Uninstalling the Software](#page-35-0) on page 36
- 11. [Uninstalling an FPGA Board](#page-35-0) on page 36

# **3.1. Downloading the Intel FPGA SDK for OpenCL Pro Edition**

Download the installation package that contains the Intel FPGA SDK for OpenCL Pro Edition and all related software for Linux from the Download Center.

The Download Center provides a tar file that includes all of the following software and files:

- Intel FPGA SDK for OpenCL
- Intel Quartus Prime Pro Edition software
- Device support
- 1. Go to the Intel FPGA SDK for OpenCL Download Center at the following URL: <https://fpgasoftware.intel.com/opencl/>
- 2. Select the Pro edition.
- 3. Select the software version. The default selection is the current version.
- 4. Select **Direct Download**.
- 5. On the **Linux SDK** tab, select one of the following packages:

Intel Corporation. All rights reserved. Intel, the Intel logo, Altera, Arria, Cyclone, Enpirion, MAX, Nios, Quartus and Stratix words and logos are trademarks of Intel Corporation or its subsidiaries in the U.S. and/or other countries. Intel warrants performance of its FPGA and semiconductor products to current specifications in accordance with Intel's standard warranty, but reserves the right to make changes to any products and services at any time without notice. Intel assumes no responsibility or liability arising out of the application or use of any information, product, or service described herein except as expressly agreed to in writing by Intel. Intel customers are advised to obtain the latest version of device specifications before relying on any published information and before placing orders for products or services. \*Other names and brands may be claimed as the property of others.

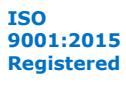

<span id="page-25-0"></span>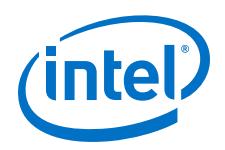

• **Intel FPGA SDK for OpenCL (includes Intel Quartus Prime Pro Edition software and devices)**

This package provides core functions of the Intel FPGA SDK for OpenCL including the Intel FPGA SDK for OpenCL Offline Compiler and the Intel FPGA SDK for OpenCL utility.

• **Intel FPGA SDK for OpenCL (includes Intel Quartus Prime Pro Edition software and devices with Intel Code Builder)**

This package provides all of the functions of the Intel FPGA SDK for OpenCL as well as integration with Intel Code Builder to provide an integrated development environment (IDE) for developing your OpenCL kernels.

Click **More** beside **Download and install instructions** if you want to see the download and installation instructions.

6. Perform the steps outlined in the download and installation instructions on the download page.

#### **Related Information**

[Intel FPGA website](https://www.intel.com/content/www/us/en/products/programmable.html)

# **3.2. Installing the Intel FPGA SDK for OpenCL Pro Edition**

Unpack the downloaded tar file and and run the installation files to install all the software and files.

Install the Linux version of the Intel FPGA SDK for OpenCL Pro Edition in a directory that you own.

- You must have sudo or root privileges.
- You must install the Linux OS kernel source and headers (for example, kerneldevel.x86 64 and kernel-headers.x86 64), and the GNU Compiler Collection (GCC) ( $\text{gcc.x86}_64$ ).
- If you are installing a package that includes Intel Code Builder, you must have Java SE 1.8.71 or later installed to run Intel Code Builder. If you have an earlier version of Java SE installed, you can still complete the installation of Intel Code Builder. However, you must meet the Java version prerequisite to run Intel Code Builder.
- Attention: If you install the software on a system that does not contain any C Shell Run Commands file (.cshrc) or Bash Run Commands file (.bashrc) in your directory, you must set the environment variables *INTELFPGAOCLSDKROOT* and *PATH* manually. Alternatively, you may create the .cshrc and .bashrc files, and then append the environment variables to them. To ensure that the updates take effect, restart your terminal after you set the environment variables.

To install the Intel FPGA SDK for OpenCL, Intel Quartus Prime software, and device support files simultaneously, perform the following tasks:

- 1. Unpack the downloaded tar file into a temporary directory.
- 2. Run the setup pro.sh file to install the SDK with the Intel Quartus Prime Pro Edition software.
- 3. *Note:* The installer sets the environment variable *INTELFPGAOCLSDKROOT* to point to the path of the software installation.

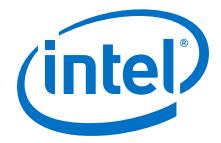

<span id="page-26-0"></span>Verify that *INTELFPGAOCLSDKROOT* points to the current version of the software. Open a shell and then type echo \$INTELFPGAOCLSDKROOT at the command prompt.

If the returned path does not point to the location of the Intel FPGA SDK for OpenCL installation , edit the *INTELFPGAOCLSDKROOT* setting.

For instructions on modifying environment variable settings, refer to *Setting the Intel FPGA SDK for OpenCL Pro Edition User Environment Variables*.

#### **Related Information**

Setting the Intel FPGA SDK for OpenCL Pro Edition User Environment Variables on page 27

# **3.3. Setting the Intel FPGA SDK for OpenCL Pro Edition User Environment Variables**

You have the option to set the Intel FPGA SDK for OpenCL Pro Edition Linux user environment variables permanently or transiently. The environment variable settings describe the FPGA board and the host runtime to the software.

*Attention:* If you set the environment variables permanently, you apply the settings once during installation. If you set the environment variables transiently, you must apply the settings during installation and during every subsequent session you run.

#### **Table 3. Intel FPGA SDK for OpenCL Linux User Environment Variable Settings**

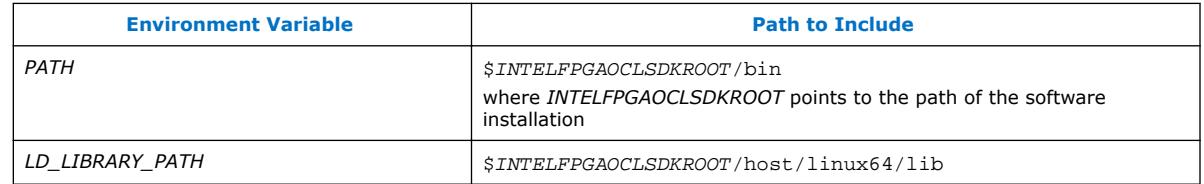

• To apply permanent environment variable settings, open a shell and then type the export <variable\_name>="<variable\_setting>":\$<variable\_name> command.

For example, the command export PATH="\$INTELFPGAOCLSDKROOT/bin": \$PATH adds \$INTELFPGAOCLSDKROOT/bin to the list of *PATH* settings.

• To apply transient environment variable settings, open a bash-shell command-line terminal and run the source \$INTELFPGAOCLSDKROOT/init\_opencl.sh command. This command does not work in other shells.

Example script output:

```
Adding $INTELFPGAOCLSDKROOT/bin to PATH
Adding $INTELFPGAOCLSDKROOT/host/linux64/lib to LD_LIBRARY_PATH
```
# **3.4. Verifying Software Installation**

Invoke the version utility command and verify that the correct version of the OpenCL software is installed.

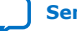

<span id="page-27-0"></span>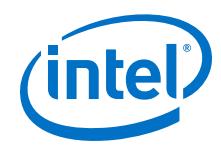

At a command prompt, invoke the aocl version utility command. An output similar to the one below notifies you of a successful installation:

aocl <version>.<br/>>build> (Intel(R) FPGA SDK for OpenCL(TM), Version <version> Build <br/> <br/> Auild>, Copyright (C) <year> Corporation)

If installation was unsuccessful, reinstall the software. You can also refer to the *Intel FPGA Software Installation and Licensing* manual and the Intel FPGA Knowledge Base for more information.

#### **Related Information**

- [Intel FPGA Software Installation and Licensing](https://www.intel.com/content/www/us/en/programmable/documentation/esc1425946071433.html#esc1426013042774)
- Intel FPGA Knowledge Base

# **3.5. Installing an FPGA Board**

Before creating an OpenCL application for an FPGA board on Linux, you must first download and install the Custom Platform from your board vendor. Most Custom Platform installers require administrator privileges. To install your board into a Linux host system, invoke the install utility command.

The steps below outline the board installation procedure. Some Custom Platforms require additional installation tasks. Consult your board vendor's documentation for further information on board installation.

- 1. Follow your board vendor's instructions to connect the FPGA board to your system.
- 2. Download the Custom Platform for your FPGA board from your board vendor's website. To download an Intel FPGA SDK for OpenCL Reference Platform, refer to the Intel FPGA SDK for OpenCL FPGA Platforms page.
	- *Tip:* If you are installing a BSP that is provided with the Intel FPGA SDK for OpenCL (such as a10\_ref, s10\_ref, or a10soc, you do not need to download and install a Custom Platform. The BSP files are in *INTELFPGAOCLSDKROOT*/hld/boards. You can skip to 4 on page 28.
- 3. Install the Custom Platform in a directory that you own (that is, not a system directory).

You can install multiple Custom Platforms simultaneously on the same system. To use the RTE utilities, such as aocl diagnose with multiple Custom Platforms. The Custom Platform subdirectory contains the board env.xml file.

In a system with multiple Custom Platforms, ensure that the host program uses the FPGA Client Drivers (FCD) to discover the boards rather than linking to the Custom Platforms' memory-mapped device (MMD) libraries directly. If FCD is correctly set up for Custom Platform, FCD finds all the installed boards at runtime.

- 4. Set the *QUARTUS\_ROOTDIR\_OVERRIDE* user environment variable to point to the Intel Quartus Prime Pro Edition software installation directory. Open a shell and then type echo \$OUARTUS ROOTDIR OVERRIDE at the command prompt.
- 5. Add the paths to the Custom Platform libraries (for example, memory-mapped (MMD) library) to the *LD\_LIBRARY\_PATH* environment variable setting.

For information on setting Linux user environment variables and running the init\_opencl script, refer to the *Setting the Intel FPGA SDK for OpenCL Pro Edition User Environment Variables* section.

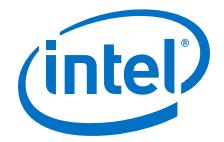

<span id="page-28-0"></span>6. *Remember:* You need sudo or root privileges to install a board.

Invoke the command aocl install <path\_to\_customplatform> at a command prompt.

Invoking aocl install <path to customplatform> also installs a board driver that allows communication between host applications and hardware kernel programs.

7. To query a list of FPGA devices installed in your machine, invoke the aocl diagnose command.

The software generates an output that includes the *<device\_name>*, which is an acl number that ranges from acl0 to acl31.

- *Attention:* For possible errors after implementing the aocl diagnose utility, refer to [Possible Errors After Running the](https://www.intel.com/content/www/us/en/programmable/documentation/ewa1437420465656.html#mno1507494362453) diagnose Utility section. For more information on querying the *<device\_name>* of your accelerator board, refer to the *Querying the Device Name of Your FPGA Board* section.
- 8. To verify the successful installation of the FPGA board, invoke the command aocl diagnose <device name> to run any board vendor-recommended diagnostic test.

# **3.6. Verifying Host Runtime Functionality via Emulation**

Test the functionality of the host runtime by emulating an OpenCL design example using the Intel FPGA SDK for OpenCL Emulator.

- 1. Install a Custom or Reference Platform because emulation targets a specific FPGA board.
- 2. Verify that the *QUARTUS\_ROOTDIR\_OVERRIDE* environment variable points to your Intel Quartus Prime software. Open a shell and then type echo \$QUARTUS\_ROOTDIR\_OVERRIDE at the command prompt.

If the path to the installation directory of the Intel Quartus Prime software is not returned, add it to the *QUARTUS\_ROOTDIR\_OVERRIDE* setting.

3. Verify that the *LD\_LIBRARY\_PATH* environment variable setting includes the paths identified in *Setting the Intel FPGA SDK for OpenCL User Environment Variables*. Open a shell and then type echo \$LD\_LIBRARY\_PATH at the command prompt.

If the returned path do not include \$INTELFPGAOCLSDKROOT/host/linux64/ lib, add it to the *LD\_LIBRARY\_PATH* setting.

Each invocation of the emulated kernel creates a shared library copy called <process\_ID>-libkernel.so in a default temporary directory, where *<process\_ID>* is a unique numerical value assigned to each emulation run. You may override the default directory by setting the *TMPDIR* environment variable.

- 1. [Downloading an OpenCL Design Example](#page-29-0) on page 30
- 2. [Compiling a Kernel for Emulation](#page-29-0) on page 30
- 3. [Building the Host Application](#page-29-0) on page 30
- 4. [Emulating Your OpenCL Kernel](#page-29-0) on page 30

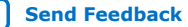

<span id="page-29-0"></span>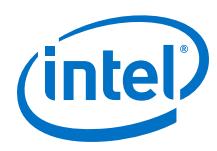

# **3.6.1. Downloading an OpenCL Design Example**

The OpenCL Design Examples page contains sample applications of varying complexities that you can download and run on your FPGA.

The following instructions are for downloading the Hello World design.

- 1. In the OpenCL Design Examples page, under Basic Examples, click **Hello World**.
- 2. In the Hello World Design Example page, under Downloads, click *<version>* **x64 Linux package (.tgz)** to download the compressed file for your platform.
- 3. Unpack the .tgz file and save it in a directory to which you have write access.

*Important:* Ensure that the directory name does not contain spaces.

#### **Related Information**

[OpenCL Design Examples](https://www.intel.com/content/www/us/en/programmable/products/design-software/embedded-software-developers/opencl/developer-zone.html#design-examples)

# **3.6.2. Compiling a Kernel for Emulation**

To compile an OpenCL kernel for emulation, include the -march=emulator option in your aoc command.

• To compile the kernel for your target FPGA board, at a command prompt, navigate to the hello\_world design and then invoke the following command:

```
aoc -march=emulator -v -board=<board_name> device/
hello_world.cl -o=bin/hello_world_emulation.aocx
```
The compiles the hello\_world.cl kernel source file and creates the hello world emulation.aocx emulation-specific executable file in the bin subdirectory.

# **3.6.3. Building the Host Application**

```
Build the host executable with the
<path_to_exm_opencl_hello_world_x64_linux_<version>>/hello_world/
Makefile file.
```
To build the host application, perform the following tasks:

- 1. Navigate to the hello world directory.
- 2. Invoke the  $\sin \theta$  make  $-f$  Makefile command. Alternatively, you can simply invoke the make command. The hello\_world executable will be in the <path\_to\_exm\_opencl\_hello\_world\_x64\_linux\_<version>>/ hello\_world/bin directory.

# **3.6.4. Emulating Your OpenCL Kernel**

To emulate your OpenCL kernel, run the emulation .aocx file on the platform on which you build your kernel.

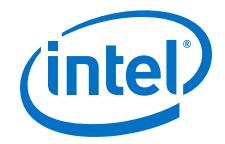

<span id="page-30-0"></span>To emulate your kernel, perform the following steps:

- 1. Run the utility command aocl linkflags to find out which libraries are necessary for building a host application. The software lists the libraries for both emulation and regular kernel compilation flows.
- 2. Link your host application to the libraries returned by the aocl linkflags utility command.
- 3. Move the hello world emulation.aocx file to the current working directory so that the host can locate it easily.
- 4. To run the host application for emulation, invoke the env CL CONTEXT EMULATOR DEVICE INTELFPGA=<number of devices> <host\_application\_filename> command. This command specifies the number of identical emulation devices that the Emulator needs to provide.

Each invocation of the emulated kernel creates a shared library copy called <process\_ID>-libkernel.so in a default temporary directory, where *<process\_ID>* is a unique numerical value assigned to each emulation run. You may override the default directory by setting the *TMP* or *TEMP* environment variable on Windows, or setting *TMPDIR* on Linux.

#### **Related Information**

[Running the Host Application](#page-34-0) on page 35

# **3.7. Creating the FPGA Hardware Configuration File of an OpenCL Kernel**

Download the Linux version of the hello\_world OpenCL design example from the OpenCL Design Examples page. Compile the hello\_world kernel program using the Intel FPGA SDK for OpenCL Offline Compiler to create the hello\_world.aocx executable file. The .aocx file is the FPGA hardware configuration file.

After you successfully install your FPGA board and emulate your kernel, you can create a .aocx file that executes on the device. The steps below describe the process of creating a .  $a_{\text{ocx}}$  file from the hello world example design. For more information on the OpenCL design examples, refer to the OpenCL Design Examples page.

- *Note:* The Intel FPGA SDK for OpenCL Offline Compiler compiles an OpenCL kernel for a target FPGA board. You must install the FPGA board before creating a hardware configuration file. If you have not installed the FPGA board, refer to *Installing an FPGA Board* for more instructions.
	- 1. Verify that the *QUARTUS\_ROOTDIR\_OVERRIDE* environment variable points to your Intel Quartus Prime software. Open a shell and then type echo \$QUARTUS\_ROOTDIR\_OVERRIDE at the command prompt.

If the path to the installation directory of the Intel Quartus Prime software is not returned, add it to the *QUARTUS\_ROOTDIR\_OVERRIDE* setting.

2. Select your target FPGA board. To list the FPGA boards available in your Custom Platform, invoke the command  $a \circ c - 1$  ist-boards at a command prompt.

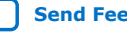

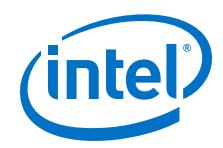

For more information on the -list-boards option of the aoc command, refer to the *Listing the Available FPGA Boards in Your Custom Platform (-list-boards)* section of the *Intel FPGA SDK for OpenCL Pro Edition Programming Guide*.

- 3. At a command prompt, navigate to the hello\_world design directory containing the hello\_world.cl file that you used for emulation.
- 4. To compile the kernel for your target FPGA board, invoke the following command:

```
aoc -v -board=<board_name> device/hello_world.cl -o=bin/
hello_world.aocx
```
This command performs the following tasks:

- Generates the Intel Quartus Prime design project files from the OpenCL source code.
- Checks for initial syntax errors.
- Performs basic optimizations.
- Creates a hello world directory containing necessary intermediate files.
- Creates the *Intel FPGA SDK for OpenCL Offline Compiler Object File* (.aoco).
- Creates the .aocx file.
- *Tip:* If you have only one FPGA board installed, -board=<br/>*choard\_name>* is optional.
- *Attention:* The .aocx file might take hours to build, depending on the complexity of the kernel. To view the progress of the compilation on-screen, include the  $-v$  flag in your aoc command. An example output is shown below.

```
aoc: Environment checks are completed successfully.
You are now compiling the full flow!!
aoc: Selected target board <br/> board_name>
aoc: Running OpenCL parser....
aoc: OpenCL parser completed successfully.
aoc: Compiling....
aoc: Linking with IP library ...
aoc: First stage compilation completed successfully.
aoc: Setting up project for CvP revision flow....
aoc: Hardware generation completed successfully.
```
The offline compiler displays the line aoc: Hardware generation completed successfully. to signify the completion of the compilation process.

For more information about the -board=<br/>-board\_name> option of the aoc command, refer to the *Compiling a Kernel for a Specific FPGA Board ( board=<board\_name>)* section of the *Intel FPGA SDK for OpenCL Pro Edition Programming Guide*.

For more information about the  $-v$  option of the aoc command, refer to the *Generating Compilation Progress Report (-v)* section of the *Intel FPGA SDK for OpenCL Pro Edition Programming Guide*.

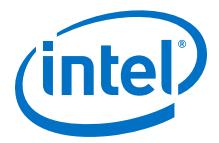

<span id="page-32-0"></span>For more information about the  $-o=\text{if}$  i ename > option of the aoc command, refer to the *Specifying the Name of an Intel FPGA SDK for OpenCL Offline Compiler Output File (-o=<filename>)* section of the *Intel FPGA SDK for OpenCL Pro Edition Programming Guide*.

#### **Related Information**

- [Installing an FPGA Board](#page-27-0) on page 28
- [OpenCL Design Examples page](https://www.intel.com/content/www/us/en/programmable/products/design-software/embedded-software-developers/opencl/developer-zone.html#design-examples)
- [Listing the Available FPGA Boards in Your Custom Platform \(-list-boards\)](https://www.intel.com/content/www/us/en/programmable/documentation/mwh1391807965224.html#ewa1412799424979)
- Compiling a Kernel for a Specific FPGA Board (-board=<br/> <br/> <br/> <br/>ame>)
- [Generating Compilation Progress Report \(-v\)](https://www.intel.com/content/www/us/en/programmable/documentation/mwh1391807965224.html#ewa1412787723004)
- [Specifying the Name of an Intel FPGA SDK for OpenCL Offline Compiler Output File](https://www.intel.com/content/www/us/en/programmable/documentation/mwh1391807965224.html#ewa1412789485321) [\(-o=<filename>\)](https://www.intel.com/content/www/us/en/programmable/documentation/mwh1391807965224.html#ewa1412789485321)

### **3.8. Updating the Hardware Image on the FPGA**

If applicable, before you execute an OpenCL kernel program on the FPGA, ensure that the flash memory of the FPGA contains a hardware image created using a current version of the OpenCL software.

*Remember:* • If your Custom Platform requires that you preload a valid OpenCL image into the flash memory, for every major release of the Intel Quartus Prime Design Suite, program the flash memory of the FPGA with a hardware image compatible with the current version of the software.

#### **3.8.1. Querying the Device Name of Your FPGA Board**

Some OpenCL software utility commands require you to specify the device name (*<device\_name>*). The *<device\_name>* refers to the acl number (e.g. acl0 to acl127) that corresponds to the FPGA device. When you query a list of accelerator boards, the OpenCL software produces a list of installed devices on your machine in the order of their device names.

• To query a list of installed devices on your machine, type aocl diagnose at a command prompt.

The software generates an output that resembles the example shown below:

```
aocl diagnose: Running diagnostic from INTELFPGAOCLSDKROOT/board/
<board_name>/<platform>/libexec
Verified that the kernel mode driver is installed on the host machine.
Using board package from vendor: <br/> <br/>board_vendor_name>
Querying information for all supported devices that are installed on the 
host machine ...
device_name Status Information
acl0 Passed <descriptive_board_name>
                      PCIe dev_id = <device_ID>, bus:slot.func = 02:00.00,
                       at Gen 2 with 8 lanes.
                     FPGA temperature = 43.0 degrees C.
acl1 Passed <descriptive_board_name>
                     PCIe dev id = <device ID>, bus:slot.func = 03:00.00,
                       at Gen 2 with 8 lanes.
                      FPGA temperature = 35.0 degrees C.
```
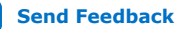

<span id="page-33-0"></span>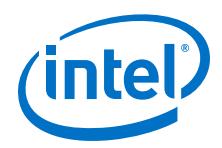

Found 2 active device(s) installed on the host machine, to perform a full diagnostic on a specific device, please run aocl diagnose <device\_name>

DIAGNOSTIC\_PASSED

# **3.8.2. Programming the Flash Memory of an FPGA**

Configure the FPGA by loading the hardware image of an Intel FPGA SDK for OpenCL design example into the flash memory of the device. When there is no power, the FPGA retains the hardware configuration file in the flash memory. When you power up the system, it configures the FPGA circuitry based on this hardware image in the flash memory. Therefore, it is imperative that an OpenCL-compatible hardware configuration file is loaded into the flash memory of your FPGA.

Preloading an OpenCL image into the flash memory is necessary for the proper functioning of many Custom Platforms. For example, most PCIe-based boards require a valid OpenCL image in flash memory so that hardware on the board can use the image to configure the FPGA device when the host system powers up for the first time. If the FPGA is not configured with a valid OpenCL image, the system will fail to enumerate the PCIe endpoint, or the driver will not function.

Before running any designs, ensure that the flash memory of your board has a valid OpenCL image that is compatible with the current OpenCL software version. Consult your board vendor's documentation for board-specific requirements.

*Caution:* When you load the hardware configuration file into the flash memory of the FPGA, maintain system power for the entire loading process, which might take a few minutes. Also, do not launch any host code that calls OpenCL kernels or might otherwise communicate with the FPGA board.

> To load your hardware configuration file into the flash memory of your FPGA board, perform the following tasks:

- 1. Install any drivers or utilities that your Custom Platform requires.
- 2. Download a design example for your Custom Platform.
	- *Remember:* Download design examples from the OpenCL Design Examples page, and extract the example to a location to which you have write access. Ensure that the location name does not contain spaces.
- 3. To load the hardware configuration file into the flash memory, invoke the aocl flash <device\_name> <design\_example\_filename>.aocx command, where *<device\_name>* refers to the acl number (e.g. acl0 to acl127) that corresponds to your FPGA device, and  $\leq$  design example filename>.aocx is the hardware configuration file you create from the  $\leq$  design example  $fil$ ename>.cl file in the example design package.
- 4. Power down your device or computer and then power it up again.

Power cycling ensures that the FPGA configuration device retrieves the hardware configuration file from the flash memory and configures it into the FPGA.

*Warning:* Some Custom Platforms require you to power cycle the entire host system after programming the flash memory. For example, PCIe-based Custom Platforms might require a host system restart to reenumerate the PCIe endpoint. Intel recommends that you power cycle the complete host system after programming the flash memory.

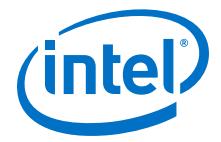

#### <span id="page-34-0"></span>**Related Information**

- [OpenCL Design Examples](https://www.intel.com/content/www/us/en/programmable/products/design-software/embedded-software-developers/opencl/developer-zone.html#design-examples)
- [Setting the Intel FPGA SDK for OpenCL Pro Edition User Environment Variables](#page-26-0) on page 27

### **3.9. Executing an OpenCL Kernel on an FPGA**

You must build your OpenCL host application with the Makefile file, and run the application by invoking the hello\_world executable. You need GNU development tools such as gcc and make to build the OpenCL application.

#### **Related Information**

[Building the Host Application](#page-29-0) on page 30

### **3.9.1. Running the Host Application**

To execute the OpenCL kernel on the FPGA , run the Linux host application that you built from the Makefile.

- 1. Add the path \$INTELFPGAOCLSDKROOT/host/linux64/lib to the *LD\_LIBRARY\_PATH* environment variable.
- 2. At a command prompt, navigate to the host executable within the <path\_to\_exm\_opencl\_hello\_world\_x64\_linux\_<version>>/ hello\_world/bin directory.
- 3. Invoke the hello\_world executable. The hello\_world executable executes the kernel code on the FPGA.

#### **3.9.2. Output from Successful Kernel Execution**

When you run the host application to execute your OpenCL kernel on the target FPGA, the OpenCL software notifies you of a successful kernel execution.

Example output:

```
Reprogramming device [0] with handle 1
Querying platform for info:
==========================
CL_PLATFORM_NAME = Intel(R) FPGA SDK for OpenCL(TM)<br>CL_PLATFORM_VENDOR = = Intel Corporation
                                                             = Intel Corporation
CL_PLATFORM_VERSION = OpenCL 1.0 Intel(R) FPGA SDK for OpenCL(TM), <version>
Querying device for info:
========================
CL_DEVICE_NAME = <board name> : <descriptive board 
name><br>CL_DEVICE_VENDOR
                                                            = <board vendor name><br>= <board vendor ID>
CL_DEVICE_VENDOR_ID
<code>CL_DEVICE_VERSION</code> = OpenCL 1.0 Intel(R) FPGA SDK for OpenCL(TM), <code><version></code> = <code><version></code>
CL_DRIVER_VERSION = \langle v_1 \rangle = \langle v_2 \rangle = \langle v_3 \rangle = \langle v_4 \rangle = \langle v_5 \rangle = \langle v_6 \rangle = \langle v_7 \rangle = \langle v_8 \rangle = \langle v_9 \rangle = \langle v_9 \rangle = \langle v_9 \rangle = \langle v_9 \rangle = \langle v_9 \rangle = \langle v_9 \rangle = \langle v_9 \rangle = \langle v_9 \rangle = \langle v_9 \rangleCL_DEVICE_ADDRESS_BITS = 64
CL_DEVICE_AVAILABLE
CL_DEVICE_ENDIAN_LITTLE
CL_DEVICE_GLOBAL_MEM_CACHE_SIZE = 32768
CL_DEVICE_GLOBAL_MEM_CACHELINE_SIZE = 0
CL_DEVICE_GLOBAL_MEM_SIZE = 8589934592
CL_DEVICE_GLOBAL_MEM_SIZE = 85899<br>CL_DEVICE_IMAGE_SUPPORT = true<br>CL_DEVICE_LOCAL_MEM_SIZE = 16384
CL_DEVICE_LOCAL_MEM_SIZE
```
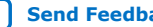

<span id="page-35-0"></span>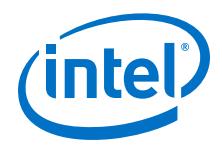

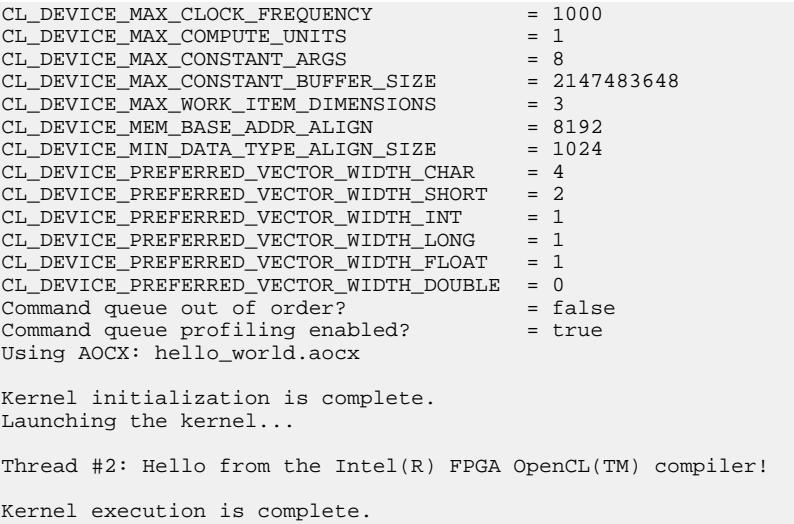

# **3.10. Uninstalling the Software**

To uninstall the Intel FPGA SDK for OpenCL for Linux, remove the software package via the GUI uninstaller, then delete the software directory and restore all modified environment variables to their previous settings.

- 1. Remove the software package by performing one of the following tasks:
	- a. To uninstall the SDK, run the aocl-<version>-uninstall.run program located in the <install directory>/uninstall directories for the Intel Quartus Prime Standard Edition software and the Intel Quartus Prime Pro Edition software.
- 2. Remove \$INTELFPGAOCLSDKROOT/bin from the *PATH* environment variable.
- 3. Remove \$INTELFPGAOCLSDKROOT/host/linux64/lib from the *LD\_LIBRARY\_PATH* environment variable.
- 4. Remove the *INTELFPGAOCLSDKROOT* environment variable.
- 5. Remove the *QUARTUS\_ROOTDIR\_OVERRIDE* environment variable.

# **3.11. Uninstalling an FPGA Board**

To uninstall an FPGA board for Linux, invoke the uninstall utility command, uninstall the Custom Platform, and unset the relevant environment variables.

To uninstall your FPGA board, perform the following tasks:

- 1. Disconnect the board from your machine by following the instructions provided by your board vendor.
- 2. Invoke the aocl uninstall  $\epsilon$  *path to customplatform*> utility command to remove the current host computer drivers (for example, PCIe drivers). The Intel FPGA SDK for OpenCL uses these drivers to communicate with the FPGA board.
- 3. Uninstall the Custom Platform.
- 4. Unset the *LD\_LIBRARY\_PATH* environment variable.

<span id="page-36-0"></span>**[Send Feedback](mailto:FPGAtechdocfeedback@intel.com?subject=Feedback%20on%20Intel%20FPGA%20SDK%20for%20OpenCL%20Pro%20Edition%20Getting%20Started%20Guide%20(UG-OCL001%202018.09.24)&body=We%20appreciate%20your%20feedback.%20In%20your%20comments,%20also%20specify%20the%20page%20number%20or%20paragraph.%20Thank%20you.)**

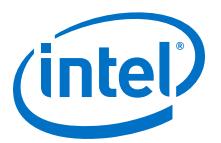

# **A. Document Revision History of the Intel FPGA SDK for OpenCL Pro Edition Getting Started Guide**

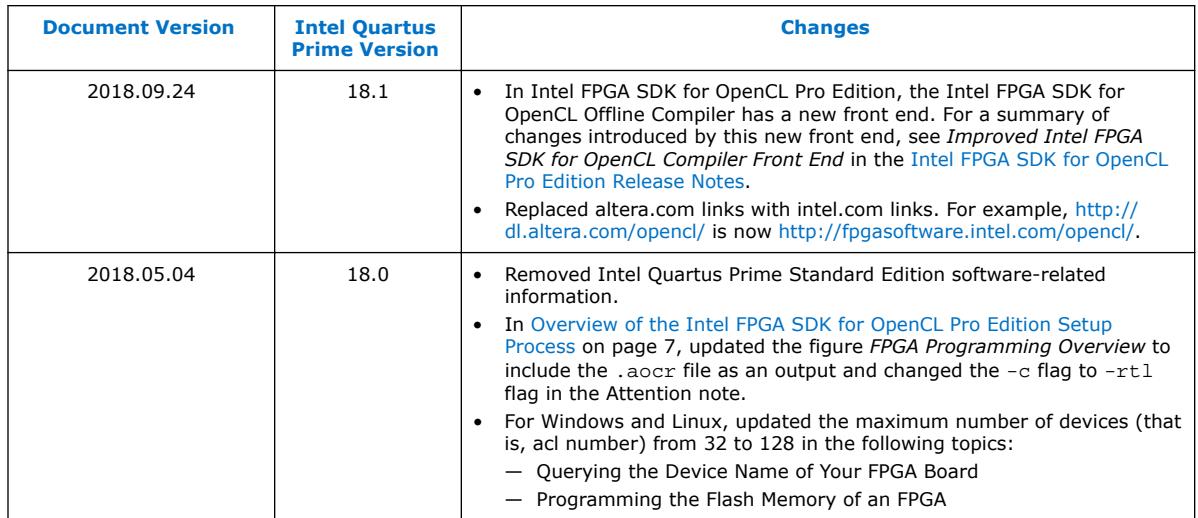

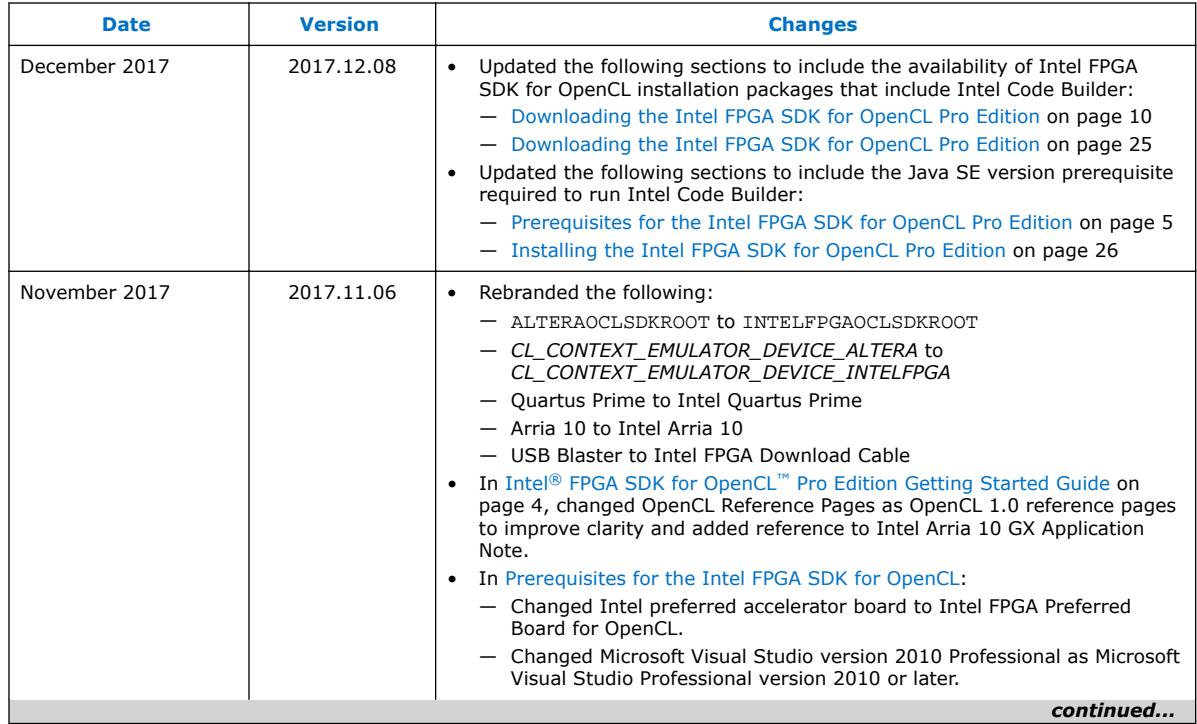

Intel Corporation. All rights reserved. Intel, the Intel logo, Altera, Arria, Cyclone, Enpirion, MAX, Nios, Quartus and Stratix words and logos are trademarks of Intel Corporation or its subsidiaries in the U.S. and/or other countries. Intel warrants performance of its FPGA and semiconductor products to current specifications in accordance with Intel's standard warranty, but reserves the right to make changes to any products and services at any time without notice. Intel assumes no responsibility or liability arising out of the application or use of any information, product, or service described herein except as expressly agreed to in writing by Intel. Intel customers are advised to obtain the latest version of device specifications before relying on any published information and before placing orders for products or services. \*Other names and brands may be claimed as the property of others.

**[ISO](https://www.intel.com/content/www/us/en/quality/intel-iso-registrations.html) [9001:2015](https://www.intel.com/content/www/us/en/quality/intel-iso-registrations.html) [Registered](https://www.intel.com/content/www/us/en/quality/intel-iso-registrations.html)**

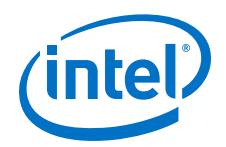

#### **UG-OCL001 | 2018.09.24**

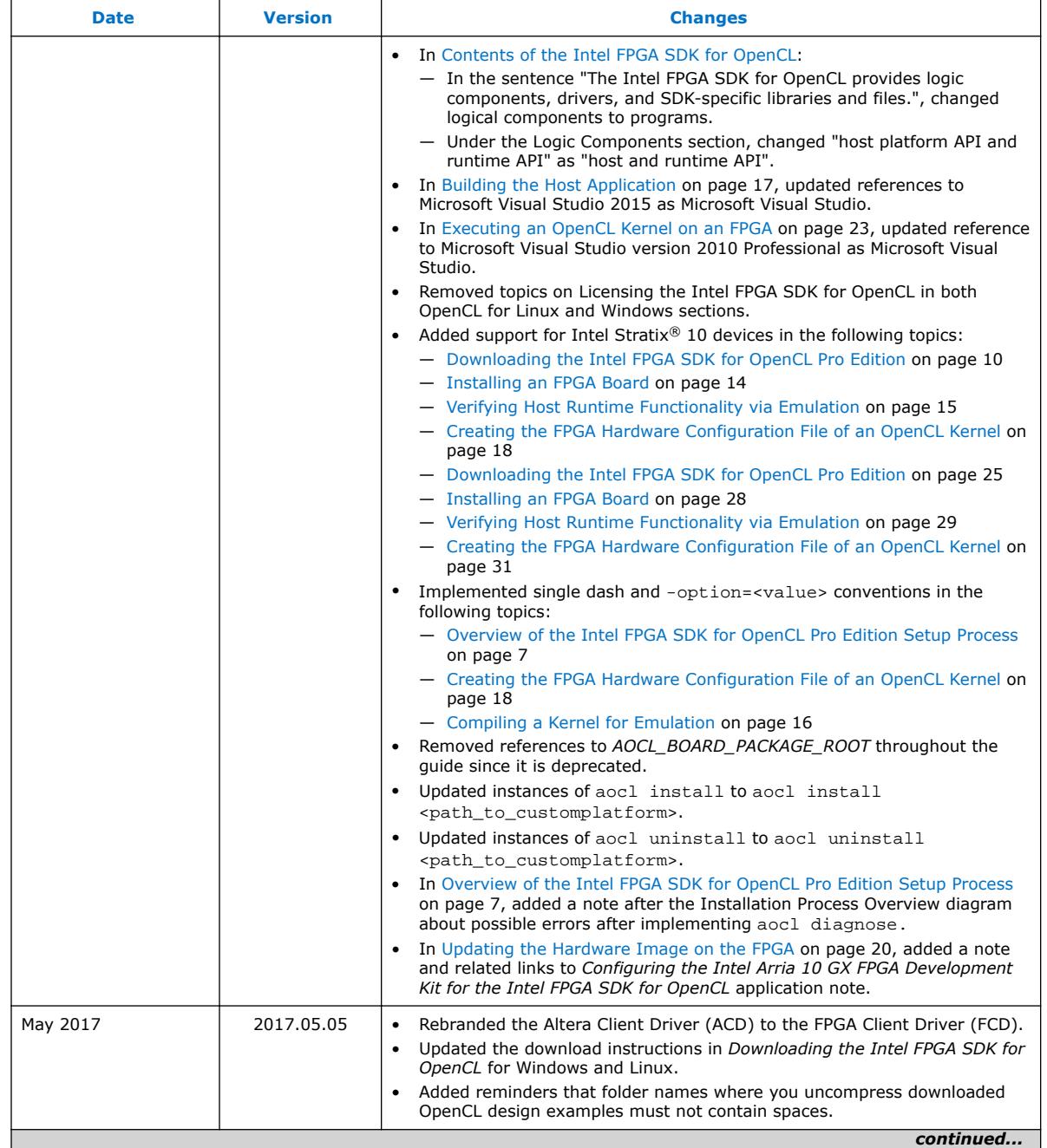

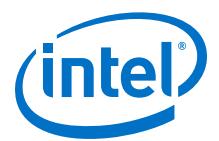

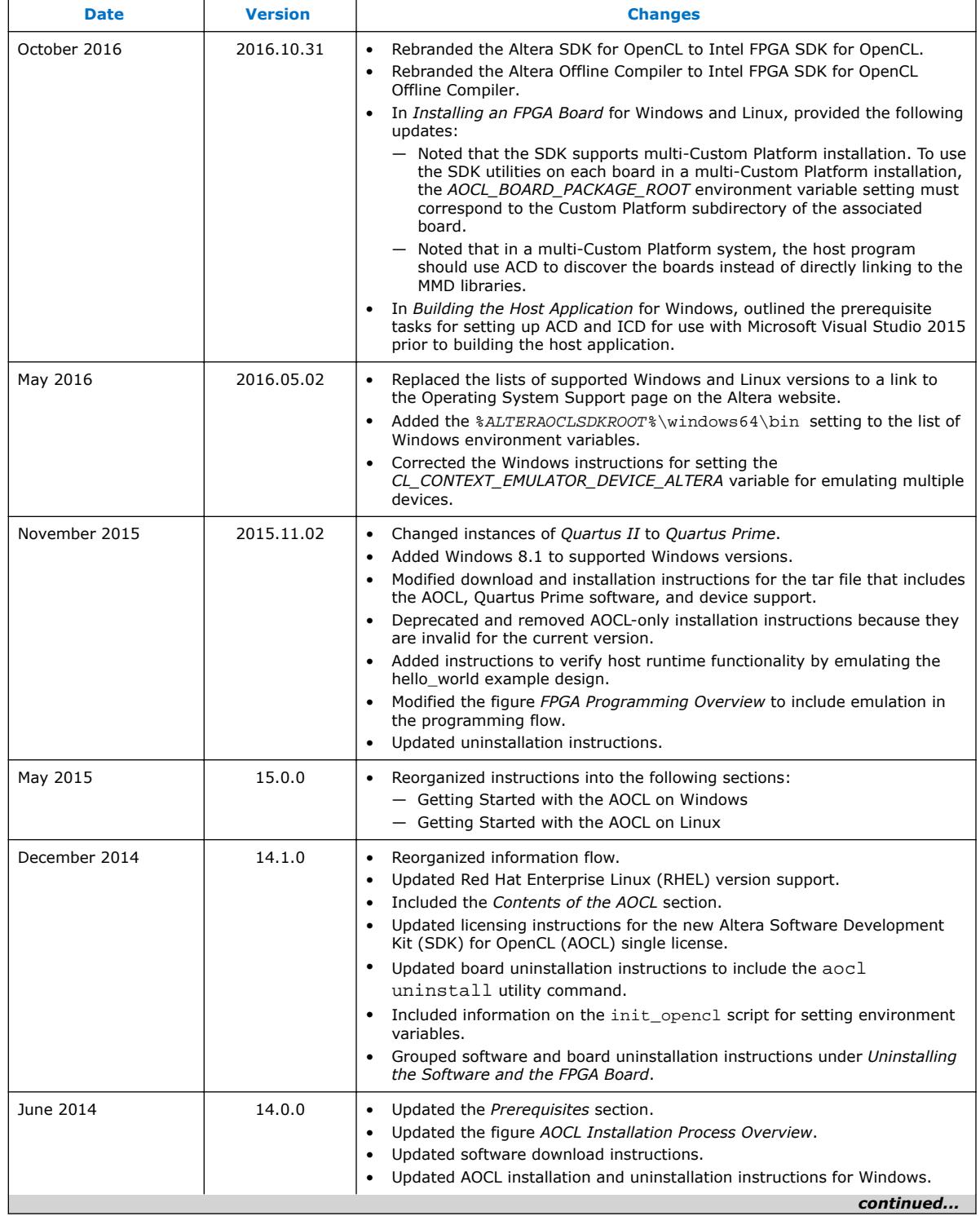

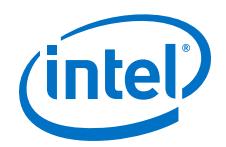

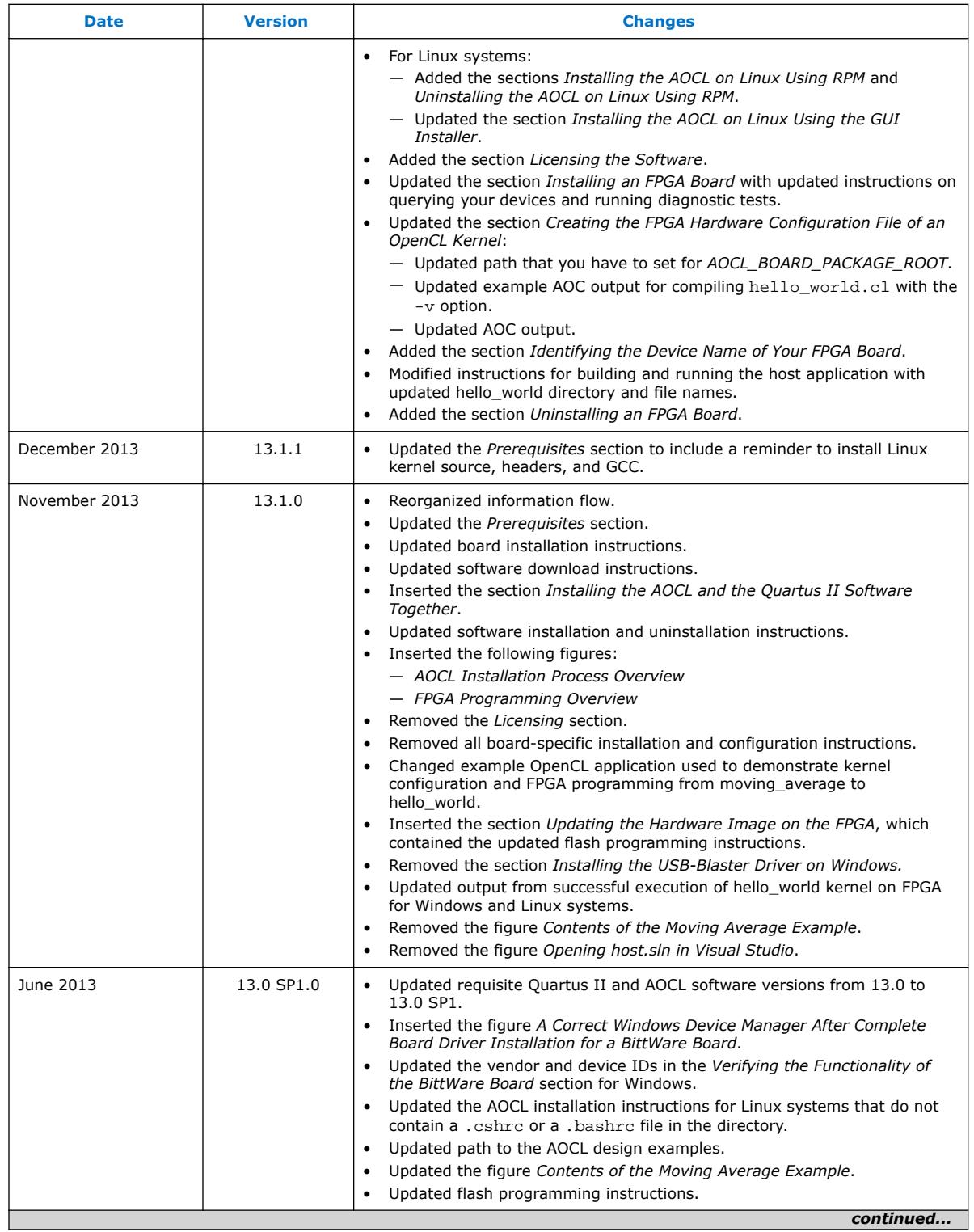

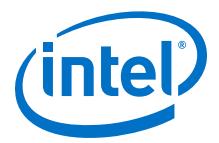

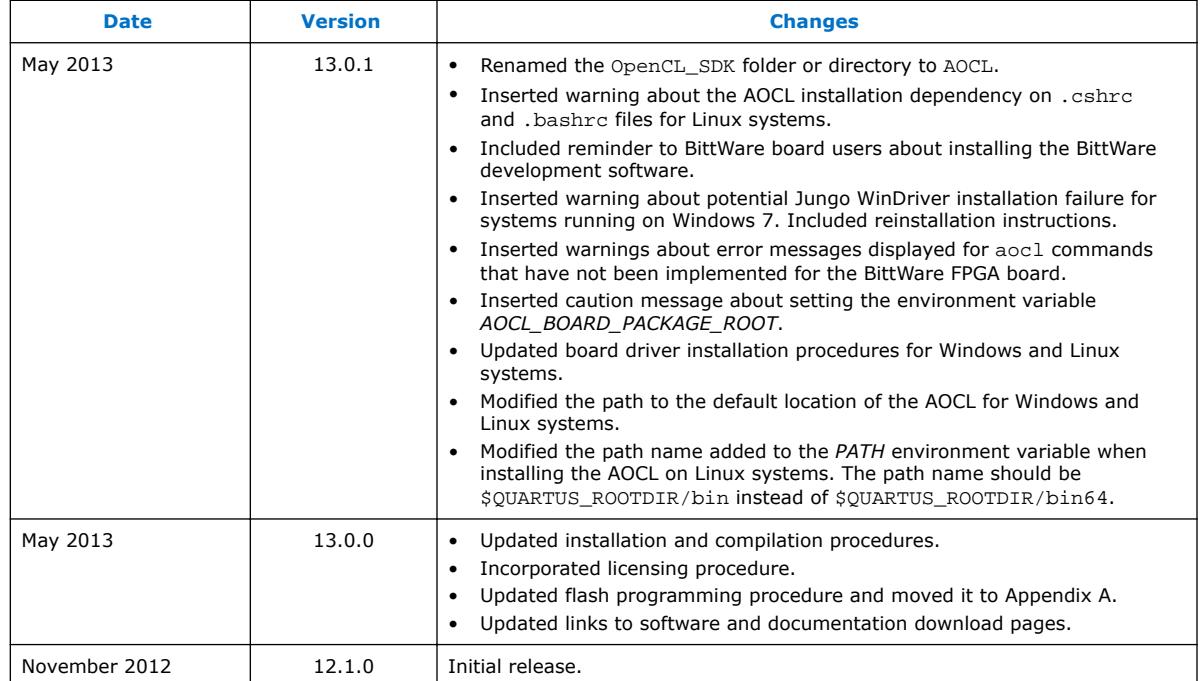

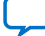